# Oracle® Cloud Managing Data Using Oracle Visual Builder Add-in for Excel

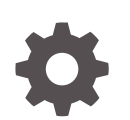

Version 3.8 F89593-01 January 2024

**ORACLE** 

Oracle Cloud Managing Data Using Oracle Visual Builder Add-in for Excel, Version 3.8

F89593-01

Copyright © 2021, 2024, Oracle and/or its affiliates.

Primary Author: Oracle Corporation

This software and related documentation are provided under a license agreement containing restrictions on use and disclosure and are protected by intellectual property laws. Except as expressly permitted in your license agreement or allowed by law, you may not use, copy, reproduce, translate, broadcast, modify, license, transmit, distribute, exhibit, perform, publish, or display any part, in any form, or by any means. Reverse engineering, disassembly, or decompilation of this software, unless required by law for interoperability, is prohibited.

The information contained herein is subject to change without notice and is not warranted to be error-free. If you find any errors, please report them to us in writing.

If this is software, software documentation, data (as defined in the Federal Acquisition Regulation), or related documentation that is delivered to the U.S. Government or anyone licensing it on behalf of the U.S. Government, then the following notice is applicable:

U.S. GOVERNMENT END USERS: Oracle programs (including any operating system, integrated software, any programs embedded, installed, or activated on delivered hardware, and modifications of such programs) and Oracle computer documentation or other Oracle data delivered to or accessed by U.S. Government end users are "commercial computer software," "commercial computer software documentation," or "limited rights data" pursuant to the applicable Federal Acquisition Regulation and agency-specific supplemental regulations. As such, the use, reproduction, duplication, release, display, disclosure, modification, preparation of derivative works, and/or adaptation of i) Oracle programs (including any operating system, integrated software, any programs embedded, installed, or activated on delivered hardware, and modifications of such programs), ii) Oracle computer documentation and/or iii) other Oracle data, is subject to the rights and limitations specified in the license contained in the applicable contract. The terms governing the U.S. Government's use of Oracle cloud services are defined by the applicable contract for such services. No other rights are granted to the U.S. Government.

This software or hardware is developed for general use in a variety of information management applications. It is not developed or intended for use in any inherently dangerous applications, including applications that may create a risk of personal injury. If you use this software or hardware in dangerous applications, then you shall be responsible to take all appropriate fail-safe, backup, redundancy, and other measures to ensure its safe use. Oracle Corporation and its affiliates disclaim any liability for any damages caused by use of this software or hardware in dangerous applications.

Oracle®, Java, MySQL and NetSuite are registered trademarks of Oracle and/or its affiliates. Other names may be trademarks of their respective owners.

Intel and Intel Inside are trademarks or registered trademarks of Intel Corporation. All SPARC trademarks are used under license and are trademarks or registered trademarks of SPARC International, Inc. AMD, Epyc, and the AMD logo are trademarks or registered trademarks of Advanced Micro Devices. UNIX is a registered trademark of The Open Group.

This software or hardware and documentation may provide access to or information about content, products, and services from third parties. Oracle Corporation and its affiliates are not responsible for and expressly disclaim all warranties of any kind with respect to third-party content, products, and services unless otherwise set forth in an applicable agreement between you and Oracle. Oracle Corporation and its affiliates will not be responsible for any loss, costs, or damages incurred due to your access to or use of third-party content, products, or services, except as set forth in an applicable agreement between you and Oracle.

## **Contents**

#### [Preface](#page-4-0)

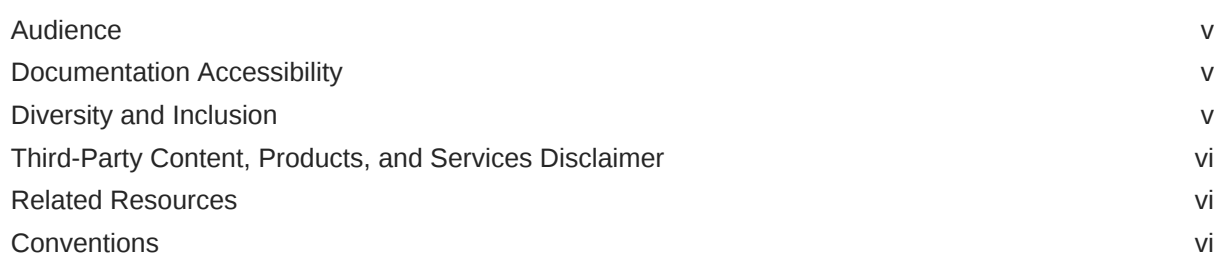

## 1 [Introduction to Oracle Visual Builder Add-in for Excel](#page-6-0)

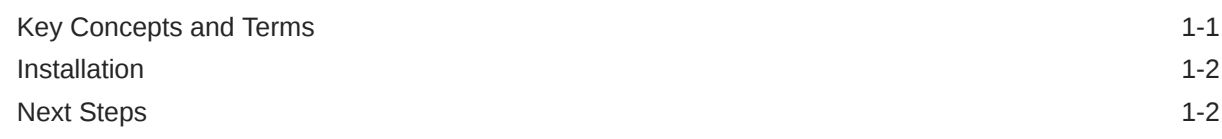

## 2 [Install Oracle Visual Builder Add-in for Excel](#page-9-0)

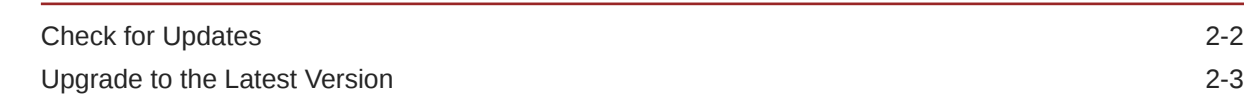

## 3 [Manage Data in Table Layouts](#page-13-0)

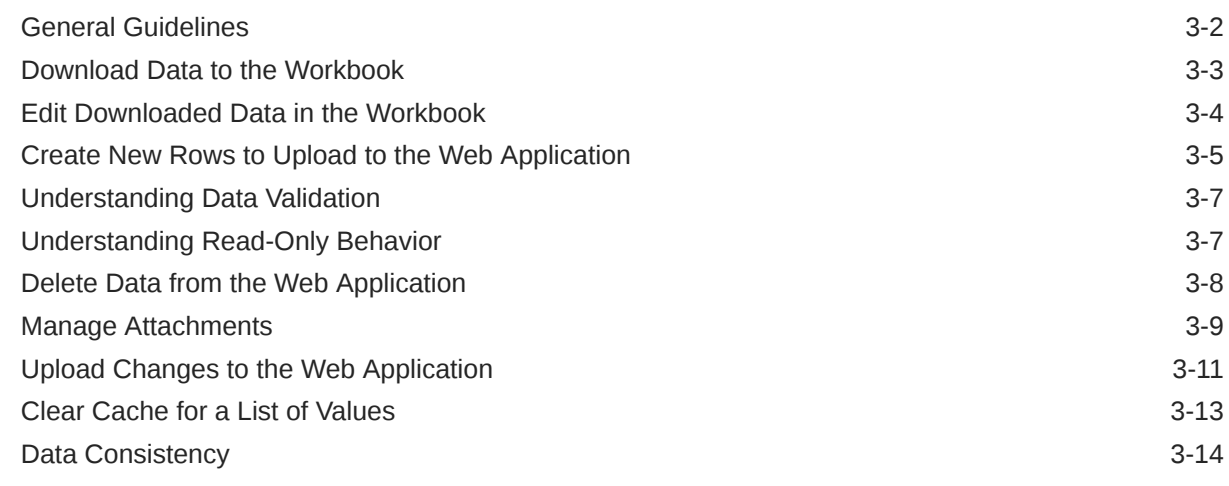

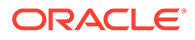

### 4 [Manage Data in Form-over-Table Layouts](#page-27-0)

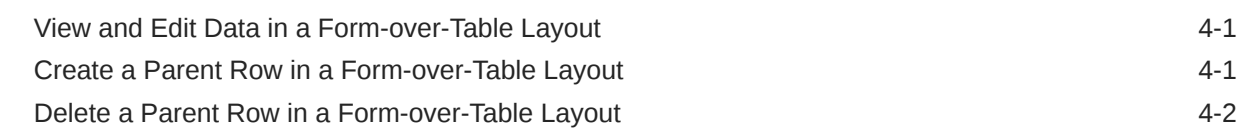

## 5 [Perform Actions in a Table or Form-over-Table Layout](#page-30-0)

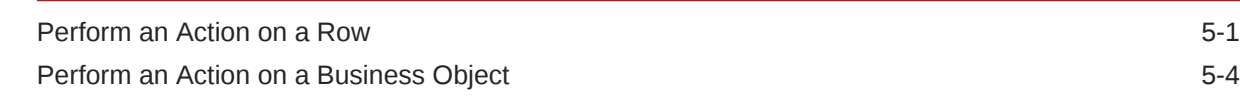

## 6 [Manage Data for Multi-Level Business Objects](#page-35-0)

#### 7 [Troubleshoot Excel Workbooks](#page-40-0)

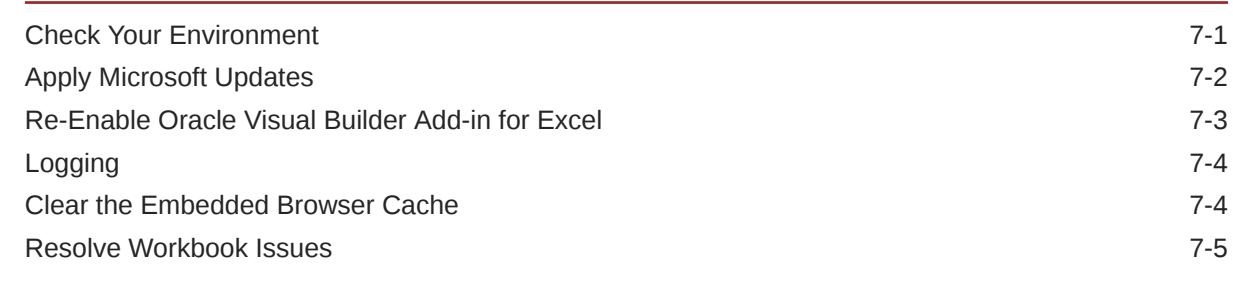

## 8 [Manage Language and Culture](#page-46-0)

[Change the Add-in's Language 8-1](#page-46-0)

## 9 [Accessibility Support](#page-48-0)

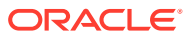

## <span id="page-4-0"></span>Preface

*Managing Data Using the Oracle Visual Builder Add-in for Excel* describes how to work with Excel workbooks to retrieve and modify a web application's business data and send modified data back to the application.

#### **Topics:**

- **Audience**
- Documentation Accessibility
- Diversity and Inclusion
- [Related Resources](#page-5-0)
- **[Conventions](#page-5-0)**

## Audience

This document is intended for business users who work with data in Excel workbooks that integrate with enterprise applications using the Oracle Visual Builder Add-in for Excel.

## Documentation Accessibility

For information about Oracle's commitment to accessibility, visit the Oracle Accessibility Program website at <http://www.oracle.com/pls/topic/lookup?ctx=acc&id=docacc>.

#### **Access to Oracle Support**

Oracle customers that have purchased support have access to electronic support through My Oracle Support. For information, visit <http://www.oracle.com/pls/topic/lookup?ctx=acc&id=info> or visit <http://www.oracle.com/pls/topic/lookup?ctx=acc&id=trs> if you are hearing impaired.

## Diversity and Inclusion

Oracle is fully committed to diversity and inclusion. Oracle respects and values having a diverse workforce that increases thought leadership and innovation. As part of our initiative to build a more inclusive culture that positively impacts our employees, customers, and partners, we are working to remove insensitive terms from our products and documentation. We are also mindful of the necessity to maintain compatibility with our customers' existing technologies and the need to ensure continuity of service as Oracle's offerings and industry standards evolve. Because of these technical constraints, our effort to remove insensitive terms is ongoing and will take time and external cooperation.

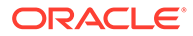

## <span id="page-5-0"></span>Third-Party Content, Products, and Services Disclaimer

This software or hardware and documentation may provide access to or information about content, products, and services from third parties. Oracle Corporation and its affiliates are not responsible for and expressly disclaim all warranties of any kind with respect to third-party content, products, and services unless otherwise set forth in an applicable agreement between you and Oracle. Oracle Corporation and its affiliates will not be responsible for any loss, costs, or damages incurred due to your access to or use of third-party content, products, or services, except as set forth in an applicable agreement between you and Oracle.

## Related Resources

For more information, see the [Oracle Visual Builder Add-in for Excel](https://docs.oracle.com/en/cloud/paas/visual-builder-addin/index.html) homepage.

## **Conventions**

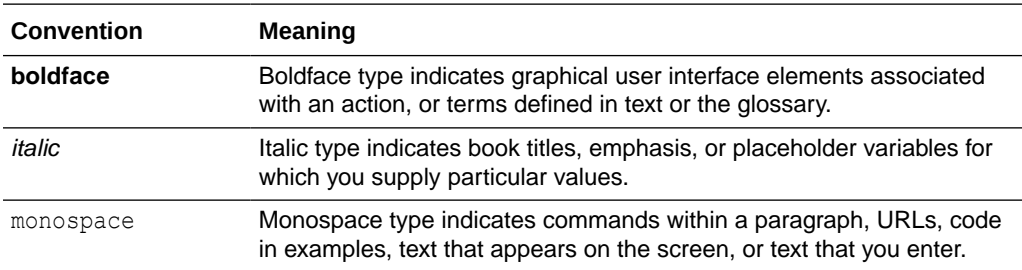

The following text conventions are used in this document:

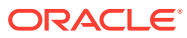

## <span id="page-6-0"></span>1 Introduction to Oracle Visual Builder Add-in for Excel

Oracle Visual Builder Add-in for Excel integrates Excel spreadsheets with your web application to retrieve, analyze, and edit business data from the application. You download your data to an Excel spreadsheet, work with it, then upload your changes back to the service.

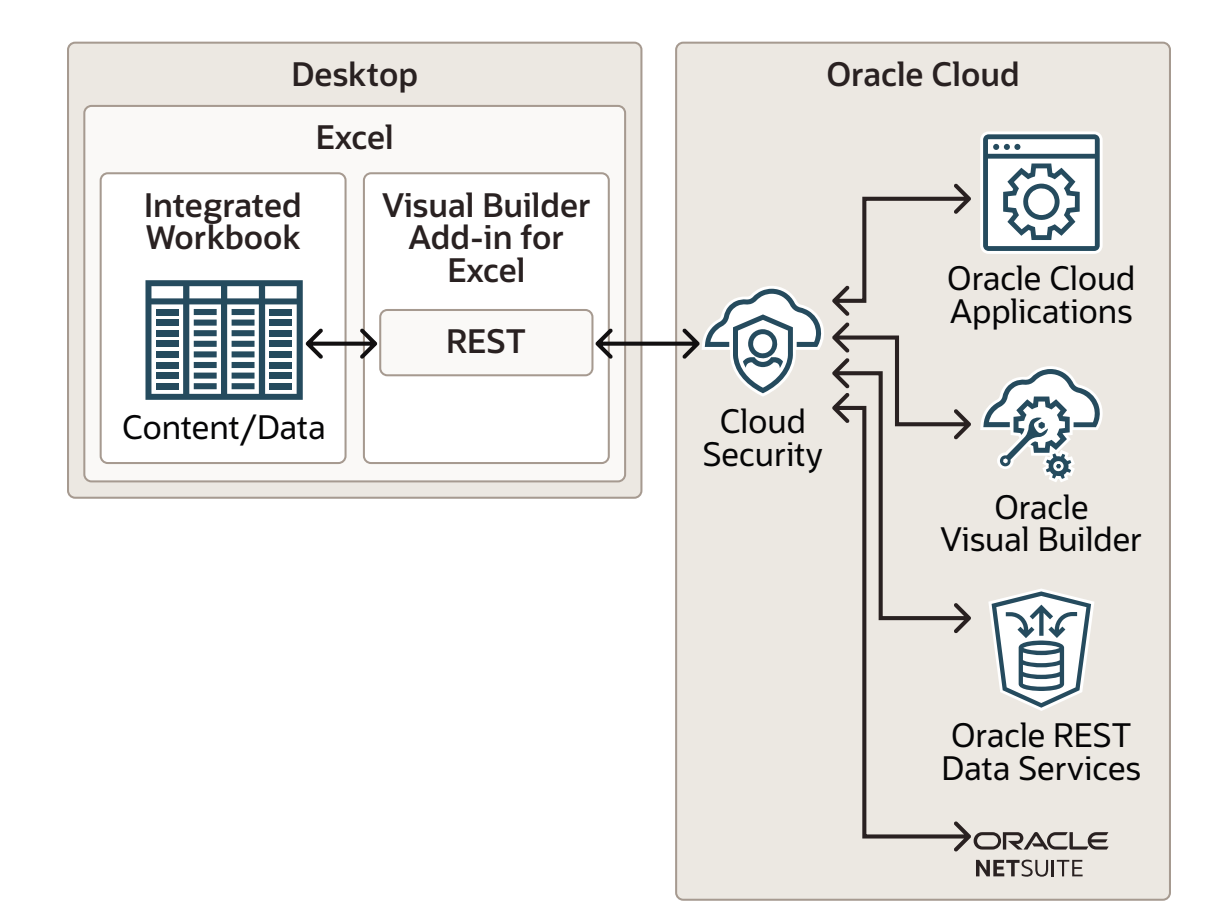

## Key Concepts and Terms

Before you use this Excel add-in, it helps to become familiar with these key concepts, components, and terms.

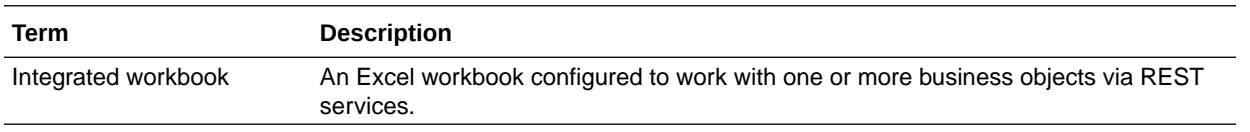

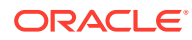

<span id="page-7-0"></span>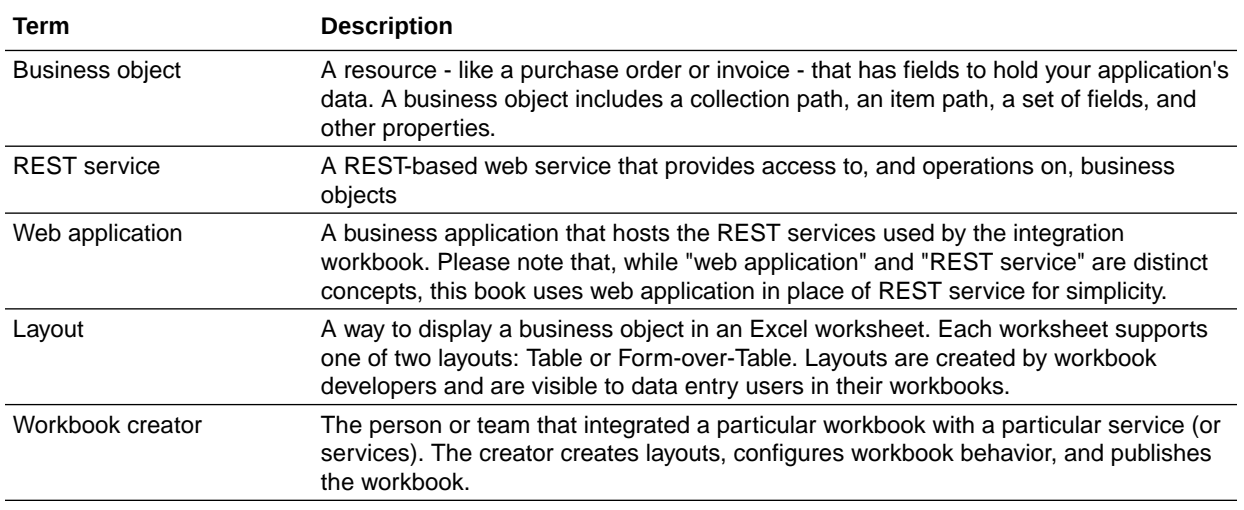

## **Installation**

To install the latest version of Oracle Visual Builder Add-in for Excel, download and run the installer.

You can find the latest version of the installer at the [Downloads page](https://www.oracle.com/downloads/cloud/visual-builder-addin-downloads.html) on Oracle.com.

For more information, refer to [Install Oracle Visual Builder Add-in for Excel](#page-9-0).

## Next Steps

After you install the Excel add-in, a new **Oracle Visual Builder** ribbon tab appears in Microsoft Excel. As a business user who performs data entry, you use the options in this ribbon tab to download and work with a web application's data exposed in a workbook. You can review, modify, and create data in the workbook, then upload your changes to the web application.

This image shows a worksheet that manages employees:

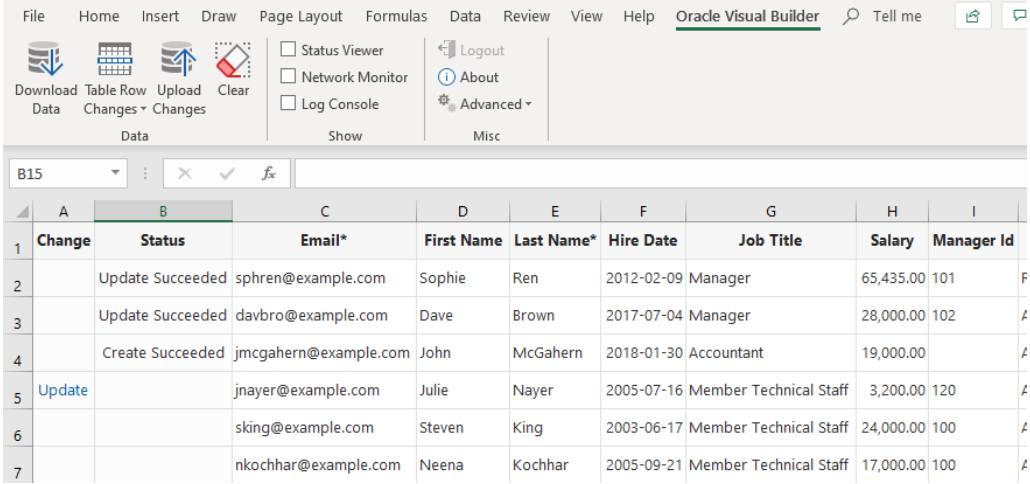

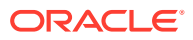

In this example, the user has updated two rows and created a new row with employee data. These changes have been successfully uploaded to the web application, as indicated by messages in the Status column. The user has also updated data in another row that has yet to be uploaded, as indicated by the Update message in the Change column.

# <span id="page-9-0"></span>2 Install Oracle Visual Builder Add-in for Excel

To install Oracle Visual Builder Add-in for Excel, download the Current User installer (vbafe-installer-current-user.msi) from the Oracle [Downloads](https://www.oracle.com/downloads/cloud/visual-builder-addin-downloads.html) page and run the installer.

If any required software is missing, the installation terminates without installing the add-in. Refer to Software Dependencies in *Developing Integrated Spreadsheets Using Oracle Visual Builder Add-in for Excel* for details including information on how to check for and install required components. You can also refer to this topic for information on installing the Microsoft Edge WebView2 embedded browser. WebView2 is a Microsoft component that must be installed separately.

This installation is specific to the current Windows user profile. If multiple users on a Windows machine need the add-in, consider using the All Users installer instead. See Install Using the All Users Installer in *Developing Integrated Spreadsheets Using Oracle Visual Builder Add-in for Excel*.

#### **Note:**

Running both the All Users installer and the Current User installer on the same machine is not recommended. If you do install the add-in using both installers, Excel loads the add-in installed in the Program Files folder ("All Users") and not the version in the current user's Windows profile ("Current User"). If you decide to switch the installation type, the best practice is to uninstall the previous add-in installation type first to avoid confusion.

To install the add-in:

- **1.** Quit Excel before you begin installation.
- **2.** Double-click the vbafe-installer-current-user.msi file that you downloaded previously to launch the installation wizard.
- **3.** To install the add-in without the available developer tools, click **Developer Options** and select **Disabled**.

#### **Tip:**

If you need these tools after initial installation, re-run the installer, choose the option to repair your installation, and select **Enabled**.

**4.** Click **Install** to install the add-in.

When the installation is complete, click **Close**.

**5.** Start Excel and open a new workbook.

A new Oracle Visual Builder ribbon tab appears with commands that help you download and manage data from a web application.

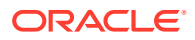

<span id="page-10-0"></span>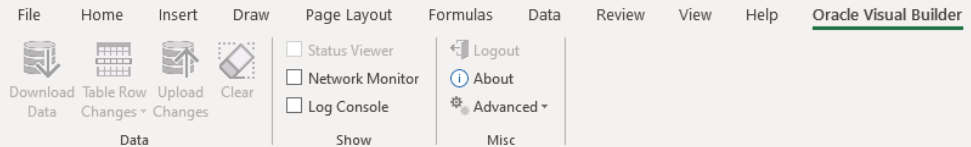

When you first run Excel after the current-user installation, you may be prompted to confirm the installation of the "Office customization". This prompt generally appears the first time for each profile and whenever the digital certificate (used to sign the add-in) is changed.

## Check for Updates

Oracle Visual Builder Add-in for Excel automatically checks for updates once per Excel session when the first integrated workbook is opened. If there is an update available, you are prompted to upgrade.You can also check for a newer version of the add-in using the **Check for Updates** command available from the **Advanced** menu. If there is a newer version, you can get the latest version of the add-in from the [Downloads](https://www.oracle.com/downloads/cloud/visual-builder-addin-downloads.html) [page](https://www.oracle.com/downloads/cloud/visual-builder-addin-downloads.html).

If prompted to upgrade, you can choose to get the latest version right away or instead skip the upgrade.

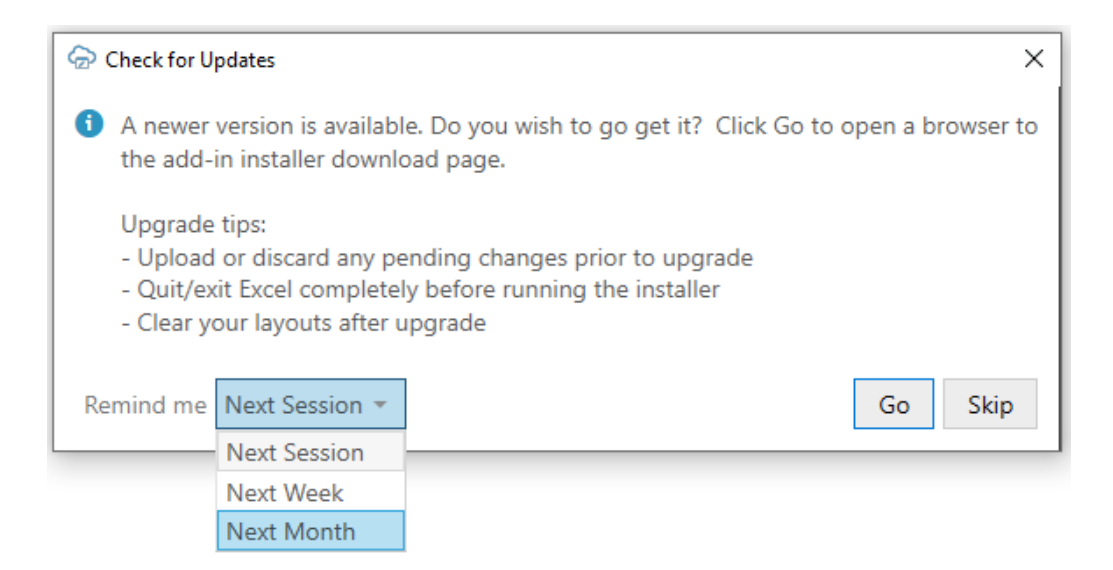

If you choose to skip an upgrade, you'll be reminded again based on the duration you set in the **Remind me** list. If you select "Next Session", you'll be prompted to upgrade when you next launch Excel and open an integrated workbook.

To check for an update manually:

**1.** From the Advanced menu in your existing installation, select **Check for Updates**.

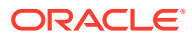

<span id="page-11-0"></span>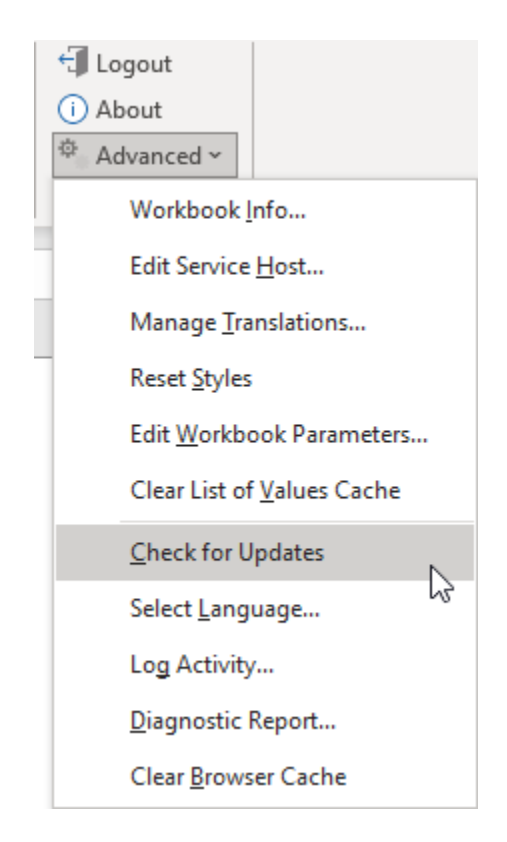

- **2.** If a newer version is available, when prompted to open the downloads page in your browser, click **Go**.
- **3.** Download the installer for the latest version, then install the update. Before you update, be sure to review best practices as described in the previous section.

## Upgrade to the Latest Version

To take advantage of all the latest Oracle Visual Builder Add-in for Excel features, make sure you are running an up-to-date version of the add-in. To upgrade to a new version, simply download and run the installer.

For recommendations on when you should upgrade, check the Upgrade Policy in *Developing Integrated Spreadsheets Using Oracle Visual Builder Add-in for Excel*.

You do not need to uninstall the previous version unless the installer instructs you to do so.

To ensure a clean upgrade, follow these instructions when upgrading your installation.

- **1.** Before you upgrade the add-in:
	- **a.** Upload any pending changes using the current add-in version.
	- **b.** Save changes in open workbooks, then close Excel.
- **2.** Run the installer for the new version and follow the instructions in the wizard. The installer automatically replaces the previous version with the new version.
- **3.** After you upgrade:
	- **a.** Launch Excel to complete any final installation steps.
	- **b.** Open your integrated workbook.

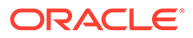

**c.** Clear any layouts of old data and download data again as required.

# <span id="page-13-0"></span>3 Manage Data in Table Layouts

In Microsoft Excel, select the **Oracle Visual Builder** tab to perform operations and work with data in a workbook.

When you open an integrated workbook for the first time, you may be prompted to redraw all layouts if the workbook was published in a different language. If you choose to redraw the workbook, any data and changes to the layouts are discarded. To keep these changes, skip the redraw. You can always manually redraw your workbook later using either the Clear Layout or Download Data icons from the **Oracle Visual Builder** tab.

#### **Note:**

Clearing all layouts when the language changes is recommended since some data, such as lists of values, may be language sensitive. Downloading in one language and uploading in a different language may not succeed.

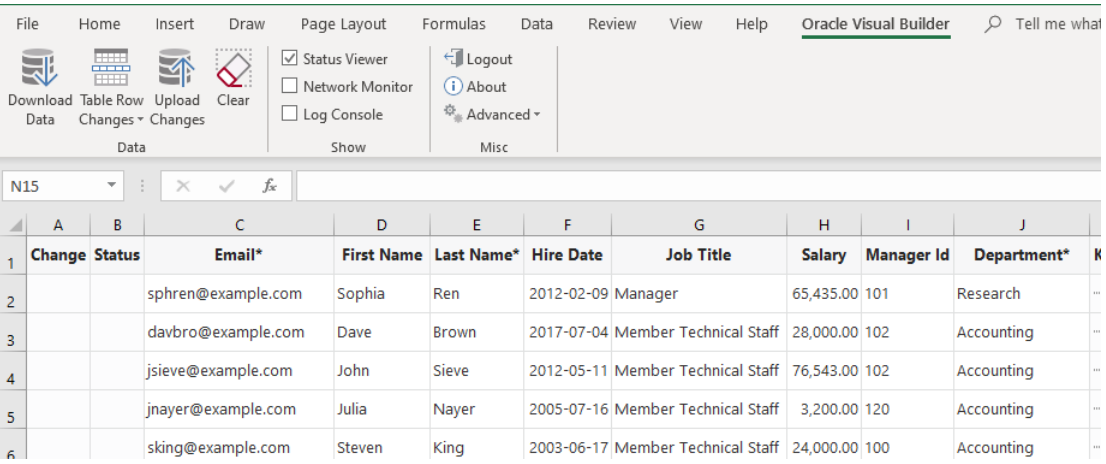

For any given layout, you can:

- View existing rows
- Edit existing rows
- Create new rows
- Delete existing rows
- Perform actions on existing rows, for example, an "Approve" or "Reject" action for an Invoice business object. These kind of special actions can be performed on certain business objects depending on the context. For more information, see [Perform Actions in](#page-30-0) [a Table or Form-over-Table Layout.](#page-30-0)

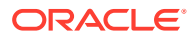

## <span id="page-14-0"></span>**Note:**

Capabilities described in this guide may not be available for all integrated workbooks. A workbook's functionality depends on how it was configured and the capabilities that the web application provides.

If your operation requires access to the web application, a Service Configuration window prompts you to enter the service host value. Ask your IT administrator for the correct value to provide here. Operations that require access to the web application include the Download Data and Upload Changes commands.

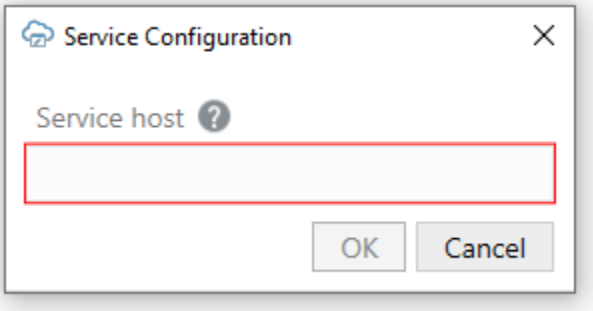

#### **Note:**

You can also access the Service Configuration window using **Edit Service Host** from the Advanced drop-down list.

## General Guidelines

When working with data in the Excel workbook, remember the following guidelines:

- Never edit the Key column, the last column in the table.
- Avoid using the following Excel features with Oracle Visual Builder Add-in for Excel. The following is a sample list of Excel features that do not work well with the add-in. Other Excel features not listed may also not work well with the add-in.
	- Do not use the Protect Sheet or Protect Workbook features of Excel.
	- Do not attempt to re-arrange the layout of the integrated worksheet.
	- Do not use the Mark as Final command to make the Excel workbook readonly.
	- Do not save your workbook to the Excel 97-2003 workbook (.XLS) file format. Only the .XLSX and .XLSM file formats are supported.
	- Do not delete anything from the integrated worksheet using Excel's delete features, including the Delete key.

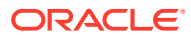

- <span id="page-15-0"></span>– Do not add Excel tables, such as those created from the Excel ribbon using **Insert > Table**, to an integrated workbook. These table objects are incompatible with the table layouts used by the add-in.
- You can use Excel's Filter and Sort features to filter and sort rows in a table layout with this proviso: *Be sure to include the Key column in the range to be sorted when using the Sort feature*. Failure to do so could lead to corrupted data.
- Do not attempt to modify the Change column directly. Instead, follow the procedures described in this section.

You can remove all data from the workbook, including any pending changes that have not yet been uploaded to the web application by clicking the **Clear** button.

## Download Data to the Workbook

Download data to the workbook using the **Download Data** button in the Oracle Visual Builder tab. The workbook prompts you for a user name and password the first time you connect to the web application.

If search options were configured for download, specify the value(s) to search on, as shown in the following example where data for the Sales department will be downloaded:

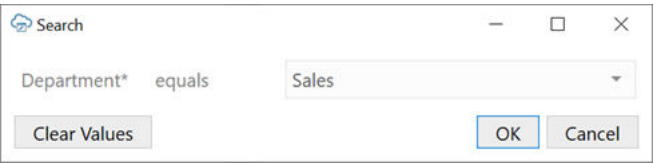

## **Note:** Required search fields are marked with an asterisk (\*). You must provide values for these fields before you can proceed.

If the search returns lots of rows, confirm if you want to continue downloading more rows:

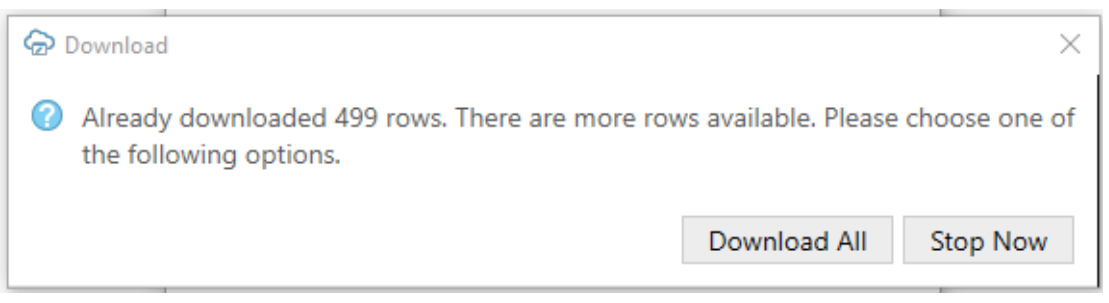

When download is complete, the add-in updates the table in the worksheet with data retrieved from the web application.

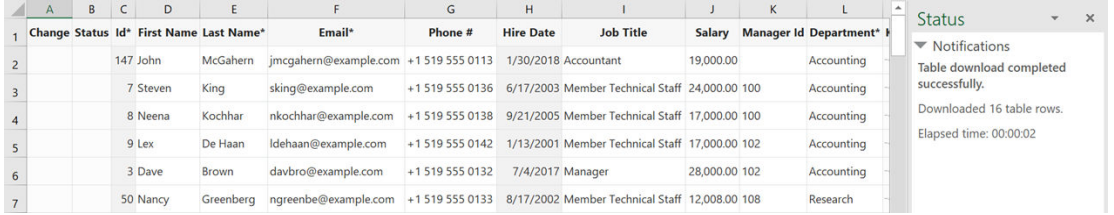

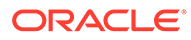

## <span id="page-16-0"></span>Edit Downloaded Data in the Workbook

Edit data downloaded to a workbook by modifying editable cells that contain the downloaded data.

The following image shows three examples where a user has edited data in the table. The Change column for the first row displays an Update message that indicates the user has updated this row with required and valid values. The Change column for the second row also displays an Update message, but its Status column displays an Invalid message and a red border appears around the Hire Date\* column's cell to indicate that a value is required in that cell's field. Finally, in the third row, the user attempted to input Software in the field for Department. As Software is not a valid choice for this cell's list of values, a red border appears around this cell.

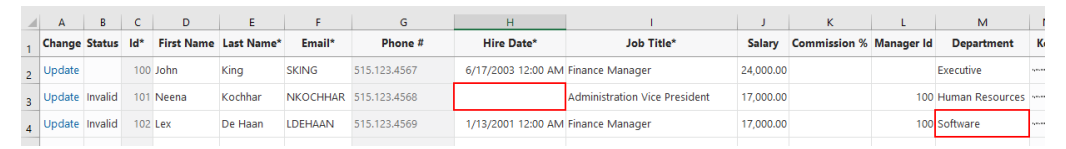

If a cell has a date format, you can enter a date by selecting the cell and choosing a date from the date picker pop-up window.

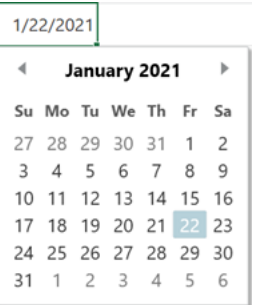

#### **Note:**

The date picker only sets the date in a date-time field. The time value is not changed.

If columns have an associated list of values, you can select a value in a search-andselect window. In this case, the Change column displays Update. Alternatively, enter one or more of the starting characters for other values, then click the Search icon to filter the values based on your input. The following composite image illustrates both these scenarios. For the latter scenario, the user entered S in the search box next to the Search icon to find all display values that start with S (Sales Manager, Sales Representative, and so on).

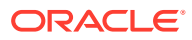

<span id="page-17-0"></span>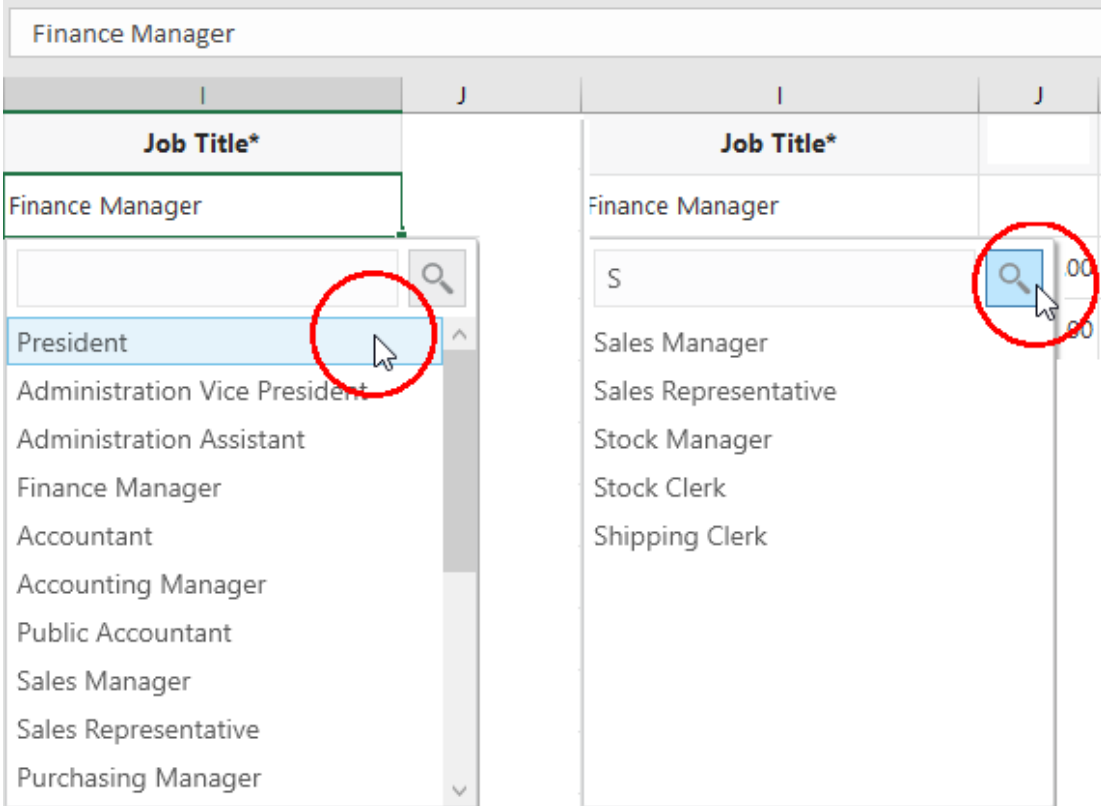

#### **Note:**

Remember that Excel table objects, such as those created from the Excel ribbon using **Insert > Table**, are incompatible with the table layouts used by the add-in. For more information about Excel feature compatibility, see [General Guidelines.](#page-14-0)

## Create New Rows to Upload to the Web Application

Create new rows in the table using the **Insert Rows** option in the add-in's **Table Row Changes** menu or by using Excel options to insert a full row.

You can create new rows before or after downloading data to your workbook:

• To create new rows in a table with downloaded data, click **Table Row Changes** and select **Insert Rows**, or right-click and choose **Insert** from the Excel context menu (you can choose any Excel option to insert a row). You can create new rows either at the end of the data table or in the middle.

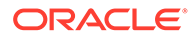

#### **Tip:**

To insert multiple rows, select cells from multiple rows, then select **Table Row Changes** > **Insert Rows**. The add-in will create multiple pending Create rows for you to fill out as needed, as shown here:

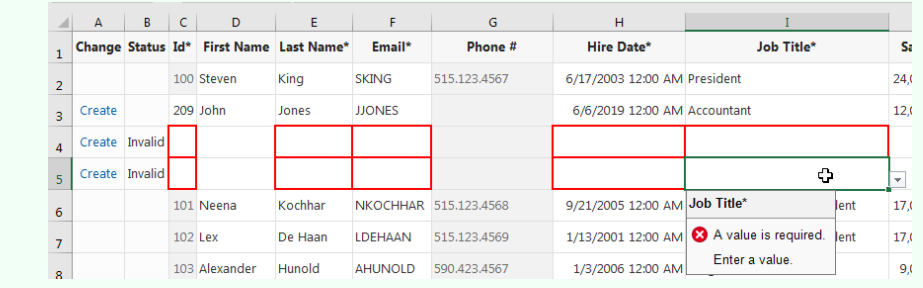

• To create several new rows without downloading data, if create is enabled for the Table, add values in the empty row that appears below the column headers. This empty row is known as the placeholder row:

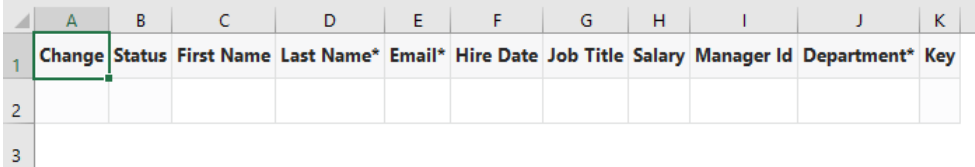

Once you enter data in the placeholder row (for example, in the cell for First Name), the add-in automatically recognizes the row as a pending Create row. To insert more rows, select a cell in the first row after the table and select **Table Row Changes** > **Insert Rows**.

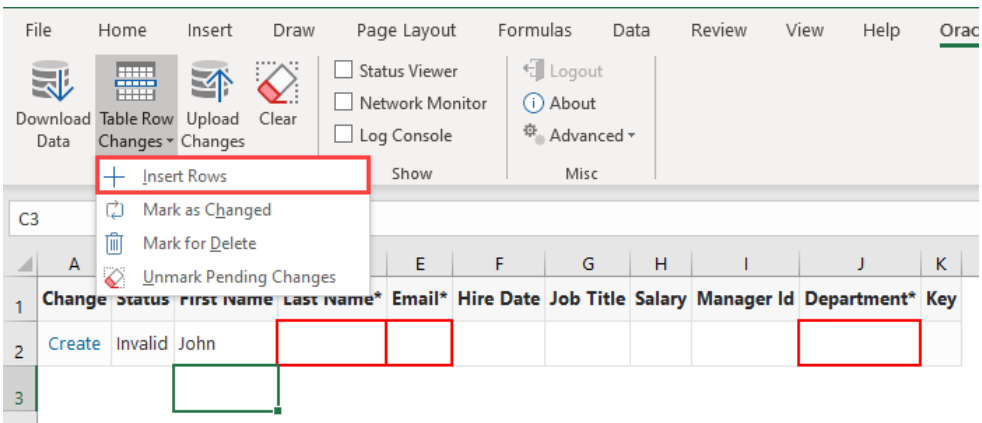

Any time a new row is created, it is validated for data entry. An Invalid message appears in the Status column if the row contains a cell where you are required to enter a value and have yet to do so. A red border also appears around the cell where a value is required or invalid. See [Understanding Data Validation](#page-19-0).

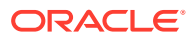

#### **WARNING:**

Never insert partial rows into a table layout as this can lead to data corruption. Also, never use the Excel Insert option to shift cells down or to the right.

## <span id="page-19-0"></span>Understanding Data Validation

As you enter values in cells associated with layouts, Oracle Visual Builder Add-in for Excel validates the cell's content based on the business object field definition as well as any custom validation rules that are defined.

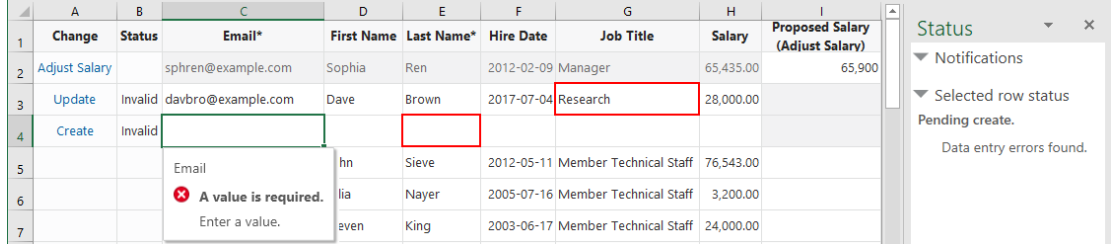

Validation occurs when you complete data entry in a cell; in other words, as soon as you enter or edit a value in a cell and move on to another cell or area. Validation also occurs at other key points:

- When a new row is added to the data table
- When the **Create Form Row** option is selected from the **Form Changes** menu
- At the beginning of an upload.

Typically, the add-in determines whether a cell's value is consistent with the expected data type. For example, you can't enter a word, say, book, in a field that expects a number like 2,000. It also checks whether:

- A required cell is missing a value.
- The value in a cell associated with a list of values is valid for that list.
- The value complies with custom field validation rules.

Required fields are designated by the workbook developer and must include a value for your changes to be uploaded successfully.

Your workbook may also include some custom field validation rules that restrict the value you can enter into a cell. For example, you may have an Expense Reports workbook where the expense amount must be less than \$500.00. As with other data validation errors, a cell with an invalid value (in this case, a value of \$500 or more) is marked with a red border. You can select this cell to view a popup that provides a description of the error.

## Understanding Read-Only Behavior

If a particular field is considered read-only, the add-in behaves as follows:

It applies a "read-only" style to the corresponding cells to indicate that the value cannot be changed

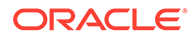

- <span id="page-20-0"></span>The cell's value is excluded from any subsequent upload to the web application
- The data entered by the user is not validated
- If the workbook is published with worksheet protection enabled, any attempt to edit the cell results in a warning from Excel:

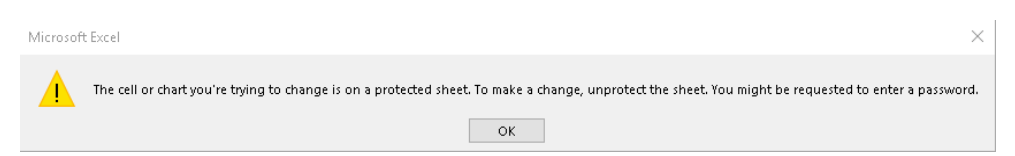

## Delete Data from the Web Application

Mark rows for deletion from the web application using the **Mark for Delete** option in the **Table Row Changes** menu.

## **Caution:** Do not attempt to delete rows from your worksheet using Excel commands such as **Delete Cells** or **Delete Sheet Rows**. Doing so will not remove the row from the web application. To mark a row for deletion from the service:

**1.** Select a cell in the table row that you want to delete from the web application. If you want to select a range of table rows to mark for deletion, hold down your keyboard's Shift key and select the first and last row in the range of table rows that

#### **2.** Click the **Table Row Changes** menu, then **Mark for Delete**.

A Delete message appears in the Change column and the add-in changes the style applied to the data in the table rows, as shown in the following image where three rows in the table are marked for deletion:

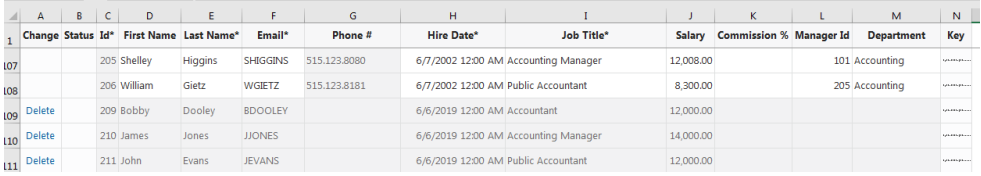

#### **3.** Click **Upload Changes**.

you want to delete.

**4.** When prompted to confirm pending deletions, click **Yes**. The add-in sends delete requests for each row that you marked for deletion. For each successful deletion, the corresponding Excel row is removed. If the deletion fails, the Excel row remains with an error message.

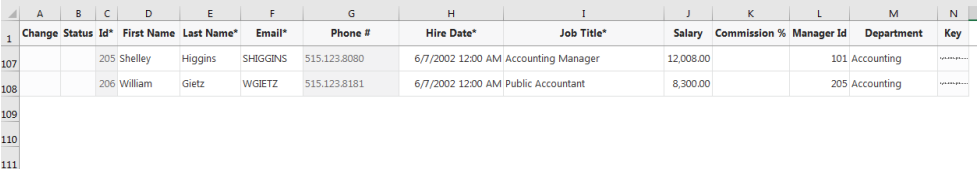

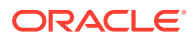

#### <span id="page-21-0"></span>**Tip:**

If you change your mind about deleting one or more rows that you have marked for deletion, select the rows and select **Unmark Pending Changes** from the **Table Row Changes** menu. Use **Unmark Pending Changes** before you upload changes from the Excel workbook; the option does not work after the changes are uploaded.

## Manage Attachments

If your integrated workbook has an attachments table layout, you can upload and download attachments as well as perform standard create, edit, and delete functions.

Attachments are often associated with a parent business object. For example, an expense report may have one or more associated attachments representing receipts. For this reason, attachment table layouts are often a child layout in a hierarchy of layouts in a workbook. In our example, a form in a Form-over-Table may display the expense report header and the child table may list the associated attachments. Keep in mind that the attachment table could be located on a separate worksheet from its parent layout. See [Manage Data in Form-over-](#page-27-0)[Table Layouts](#page-27-0) and [Manage Data for Multi-Level Business Objects.](#page-35-0)

Oracle Visual Builder Add-in for Excel supports attachments of file, text, and web page types. Unknown attachment types are treated as file type attachments.

#### **Upload Attachments**

You can add URLs, as well as text and file type attachments, to attachment records and upload them to the web application.

To upload a new or revised file or text attachment:

- **1.** Select any field in a new or existing row to open the **Attachment** pop-up window.
- **2.** From the pop-up window, click the **Upload** icon.

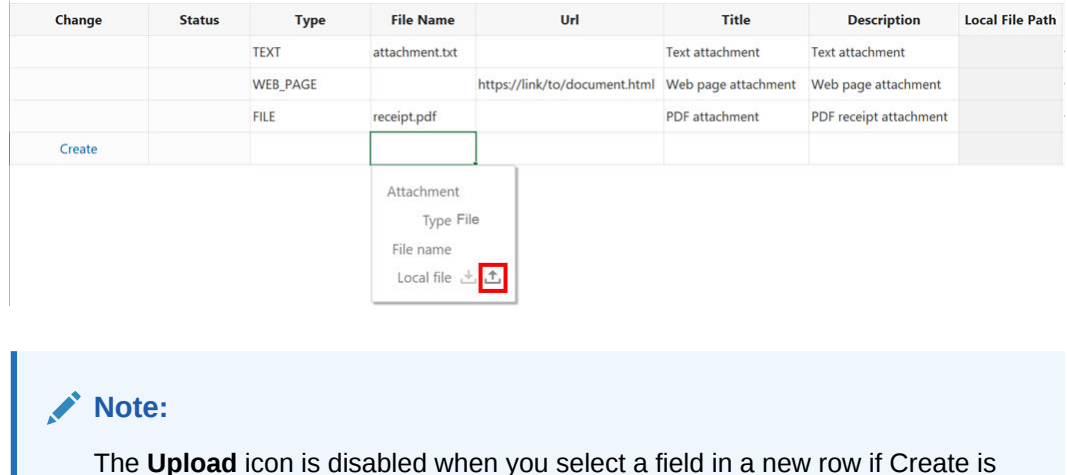

not enabled for the table layout. It is also disabled for an existing row if Update is not enabled.

- **3.** From the **Choose a File to Attach** dialog, navigate to the location where the file is saved.
- **4.** Select the file and click **Open**.

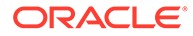

The local file path is displayed in the read-only **Local File Path** column. A link also appears in the pop-up. You can use this link to open the local file in the file's default program.

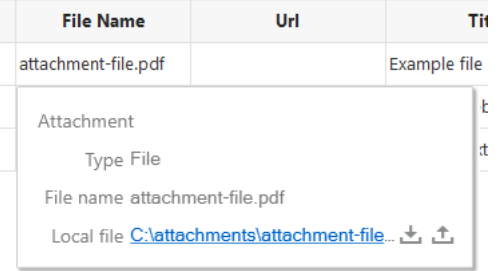

**5.** For new files, specify the attachment type in the **Type** field. The add-in recognizes FILE, TEXT, and WEB\_PAGE as valid values for this column to represent file, text, and web page type attachments respectively. These values

The **Change** column for the row displays a Create or Update message. The attachment is now pending upload.

**6.** Click **Upload Changes** to upload the attachment.

To add or edit the URL for a web page:

are case sensitive.

- **1.** Type the URL directly into the **Url** field for a new or existing row.
- **2.** For new URLs, type WEB\_PAGE in the **Type** field. The **Attachment** pop-up window is read-only in this case and provides a link for the current URL.

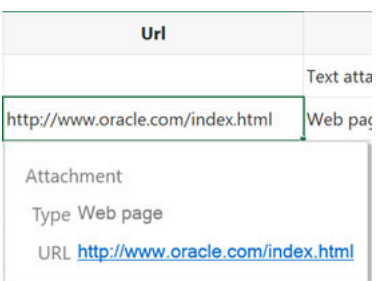

**3.** Click **Upload Changes** to upload the URL.

During upload:

- The attachment records are processed first without any attachment files. The upload of attachment records occurs just like any other table upload.
- For each successful row that has a pending file upload, the add-in attempts to upload the file. If the file can't be found or read at the location in the **Local File Path** column, an error is reported for that row. If the upload of the given attachment record fails, the corresponding file upload is skipped.
- If the attachment record is marked for delete, any pending file change is ignored at upload time.

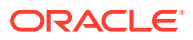

<span id="page-23-0"></span>• If you don't upload changes from the layout, the new attachments are never sent to the service.

#### **Download Attachments**

To download an attachment:

- **1.** Select any field in a row with a file or text attachment to open the **Attachment** pop-up window.
- **2.** From the pop-up window, click the **Download** icon to download a local copy of the attachment.

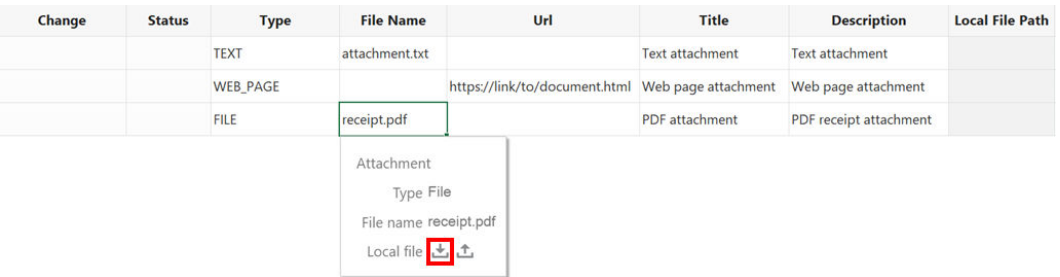

**3.** In the **Save Attachment** dialog, navigate to where you want to save the file and click **Save**.

After successful download, a link is provided in the attachment dialog to open the file in the default program.

#### **Limitations**

- The only supported attachment types are file, text, and web page. Unknown attachment types are treated as file type attachments. The values for the attachment type file to specify each type are "FILE", "TEXT", and "WEB\_PAGE" respectively. These values are case sensitive.
- The UI may appear to freeze during download for large attachment files.
- Manually editing the file path in the Local File Path column is not supported. Use the Attachment pop-up to specify the local file location.
- For some services, create may fail for text-based attachments. Ensuring all required attachment fields, such as the Title, are present and resubmitting the record generally resolves this issue.

## Upload Changes to the Web Application

Once you make all the changes that you want to make, you are almost ready to upload all your changes to the web application.

Review the Change column in your layout. You'll see a message for each row marked for change: Create for new rows, Update for changed rows, and Delete for rows marked for deletion. If you have performed an action on a row, the Change cell for the row will indicate the action to be performed (such as Approve for an expense report) on the next upload.

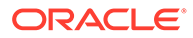

#### **Tip:**

If you change your mind about a pending change, select the row, then select **Unmark Pending Changes** from the **Table Row Changes** menu. Oracle Visual Builder Add-in for Excel won't include the row when it sends other rows back to the service for update, creation, or deletion.

When you are ready, click the **Upload Changes** button from the Oracle Visual Builder Add-in for Excel tab. The add-in performs all the requested operations, as indicated in the Change column. When the upload has completed, the add-in displays an Upload completed message in the Status Viewer and status messages for each processed row in the Status column of the table.

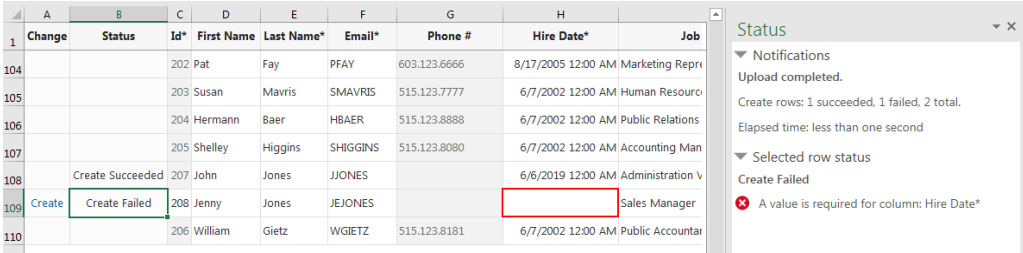

Review the Status column to see which rows succeeded and failed. You might see status messages such as Create Succeeded, Update Failed, Delete Failed, and Skipped. Skipped means that a row marked for update had no changes and was not included in the upload.

In this example, the Status column displays a Create Failed message in the cell of a row that the add-in failed to create. You can review the Selected Row Status in the Status Viewer for additional information on the failure. Here, a required value for Hire Date was not entered. Enter a hire date and click **Upload Changes** to try and upload the modified data again.

Successfully deleted rows are removed from the Excel worksheet while failed attempts to delete a row result in the row remaining in the Excel worksheet. You can inspect the reason for the failure to delete in the status in the Status Viewer.

Some web applications may issue warning messages for successfully uploaded rows. The message in the Status column contains an indication that there were one or more warnings for that row. Select a row with a warning icon to display details of the warning in the Status Viewer.

<span id="page-25-0"></span>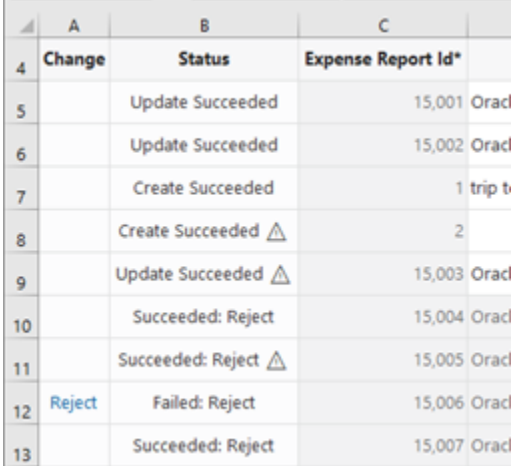

#### **Note:**

Following a successful upload, you may see a message like this: "This row may not contain the latest information from the service. Download to refresh the information for this row." If you see this message, click **Download Data** to refresh your workbook with the latest data from the web application.

In some cases, your workbook may be configured to upload all changes to a parent row and its descendant rows (child rows, grandchild rows, and so on) in the same request. If this is the case for your workbook, then the add-in can only successfully upload your changes if there are no errors in any of the associated rows.

If there are one or more errors in a set of changed rows, those rows and their associated rows are marked as failed. To troubleshoot the error, review the errors in the Status Viewer for each form, table, and descendant table in your workbook. Once you've fixed the errors in the pending changes, you can retry the upload operation.

#### **Note:**

You may have to fix and retry the upload more than once before it succeeds. The REST service may not report all errors that occur during a single upload operation.

## Clear Cache for a List of Values

Some fields may have associated choice lists, called **lists of values**. The choices for each list of values are stored locally (cached) in the workbook.

In some cases, the cached choices for a list of values may become stale or out of date. To start fresh with the latest values, select **Clear List of Values Cache** from the **Advanced** menu.

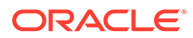

## <span id="page-26-0"></span>Data Consistency

The add-in helps prevent multiple users from overwriting each other's changes.

Consider this scenario:

- **1.** Person A downloads information from a business object into a table in their integrated workbook.
- **2.** Person B downloads the same information into a table in their integrated workbook, edits it, and uploads changes.
- **3.** Person A then edits the same information (downloaded in Step 1) and uploads the changes.
- **4.** The add-in provides the service with the necessary information to prevent Person A's changes from overwriting those changes made by Person B. Instead, when the server detects such a change, its response allows the add-in to display an error message similar to the following for any such rows in the table:

This row has been modified by another user. Please download before editing.

If you see this message, you'll have to discard your changes by downloading the latest data and then redoing your changes as needed.

#### **Note:**

Some services do not support this conflict detection functionality. If the service does not, then Person A's changes will replace Person B's changes with no warning. Contact the service owner for more information.

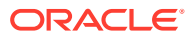

<span id="page-27-0"></span> $\sqrt{2}$ 

## Manage Data in Form-over-Table Layouts

In addition to Table layouts, an Excel workbook can use a Form-over-Table layout, when a parent-child relationship exists in the business objects used by your web application. In this case, you can manage the parent object's data as part of a form and the child object's data in a table, both of which are available in a single worksheet.

## View and Edit Data in a Form-over-Table Layout

Viewing and editing data in a Form-over-Table layout is similar in many ways to viewing and editing data in a Table layout.

For example, you use the **Download Data** button to download data from the Form-over-Table layout's business objects. Much like Table layouts, you may be prompted to do a search at the beginning of a download. Unlike a Table layout, however, the Form-over-Table displays the first row found from the search, plus all the children of that first parent row.

In some cases, you may be able to update the form fields in a Form-over-Table. The add-in performs data entry validation when you create a form row or update a field. Ensure that you fix any data entry errors before you attempt to upload your changes.

For a form field configured to use a list of values, the behavior is the same as described for the Table layout. That is, a search-and-select window appears when you select the form field. Read-only form fields cannot be edited (see [Understanding Read-Only Behavior](#page-19-0)).

When you are ready to upload the changes you made, click **Upload Changes**. Once the upload is complete, review the notifications in the Status Viewer to see if any operations failed. For more information about error messages and troubleshooting, see [Upload Changes](#page-23-0) [to the Web Application.](#page-23-0)

## Create a Parent Row in a Form-over-Table Layout

If create is enabled for the form, you can select **Create Form Row** in the **Form Changes** menu to place the Form-over-Table layout in create mode. When you first click **Create Form Row**, all the form fields are blank and the child table has no rows, as shown here:

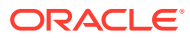

<span id="page-28-0"></span>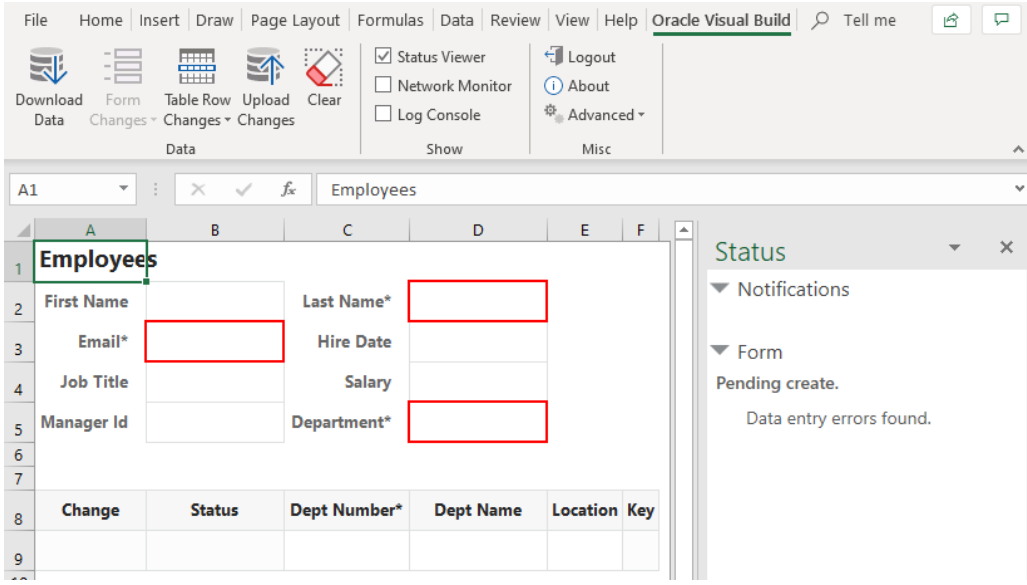

You can then enter form field values, even create new child table rows. All changes are marked as a pending create, until you click **Upload Changes**. The add-in validates the data before it attempts to upload updates; you must fix any data entry failures before the changes can be uploaded. If the upload of the form fails (applies to both Create and Update changes), the upload of the child table is skipped.

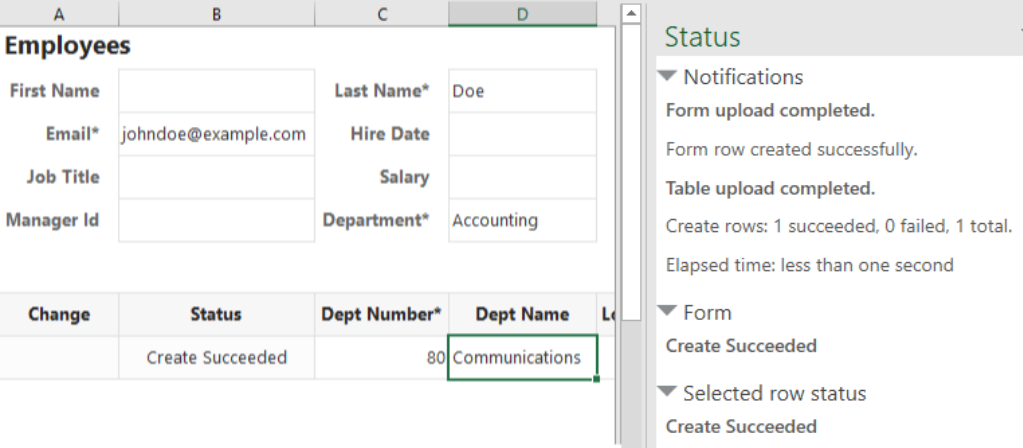

## Delete a Parent Row in a Form-over-Table Layout

If delete is enabled for the form, you can use the **Delete Form Row** option in the **Form Changes** menu to delete the parent row in a Form-over-Table layout.

- **1.** Click **Download Data** to download data from the layout's business objects.
- **2.** If search is configured, search for the desired record.
- **3.** In the **Form Changes** menu, select **Delete Form Row**.

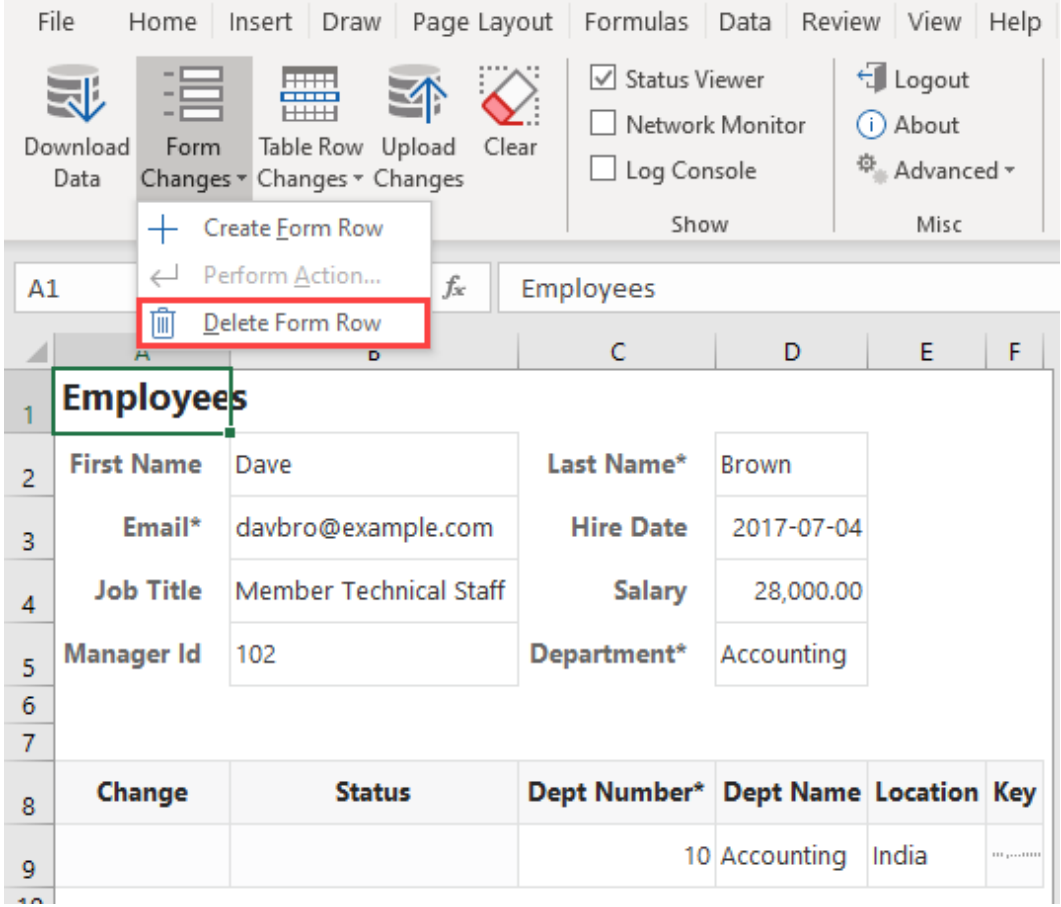

You can only delete an existing form row (not a pending Create row).

- **4.** When prompted to confirm the form row delete, click **Yes**. Once you confirm, the form row is immediately deleted (unlike a Mark for Delete action in a table that takes effect only during an upload).
- **5.** Click **OK**.

After the form row is deleted, your layout is cleared of data; the Status Viewer also indicates that no form row exists.

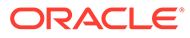

<span id="page-30-0"></span>5

## Perform Actions in a Table or Form-over-Table Layout

In addition to data entry operations such as edit, create, and delete described previously, some web applications define special operations, "custom actions", on business objects. These actions can be defined on individual rows from a business object or on an entire business object.

Let's take an example of a expense reports layout in a workbook. The web application may have a number of actions defined for this business object. Some of these actions are performed on individual expense reports, such as "Approve" and "Reject".

Other actions are performed on the entire business object. For example, you may have two actions on your expense reports layout, "Send to Auditor" and "Escalate Overdue Reports". The first one identifies all expense reports that are not in compliance and forwards them to an auditor. The second one prompts you to provide the number of days overdue and then sends an email to the assigned approver for each matching expense report.

## Perform an Action on a Row

To perform an action on a single row, select the row in either the form or table of a layout, then use the appropriate command from the Form Changes (**Perform Action**) or Table Row Changes (**Mark for Action**) menu.

For tables, you can also update a cell in the action columns as you would any other field's cell value. In the following Table layout, rows marked as Reject are those where the user has updated cell values corresponding to the Reason (Reject) and Notes (Reject) action columns.

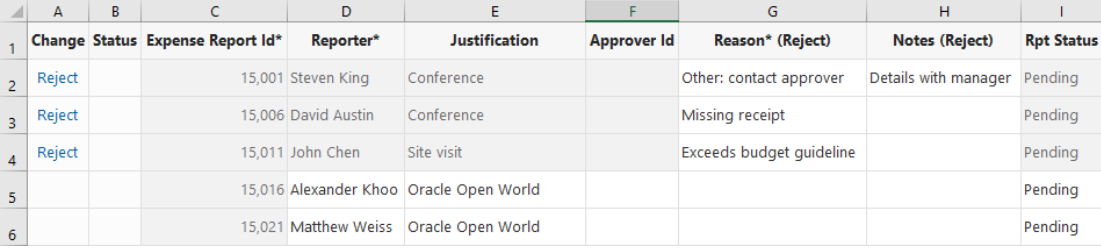

When you add or update a value in an action cell first, the row is marked for that action in the Change column. Other cells in that row that don't involve actions are grayed out and cannot be edited. But if you add or update a value first in a cell that doesn't involve an action, the row is marked as an Update in the Change column and the action cells in that row are grayed out (as shown in the following image). In other words, the first change you make to a row determines what kind of pending change is applied to that row. See also [Understanding](#page-19-0) [Read-Only Behavior](#page-19-0).

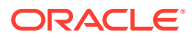

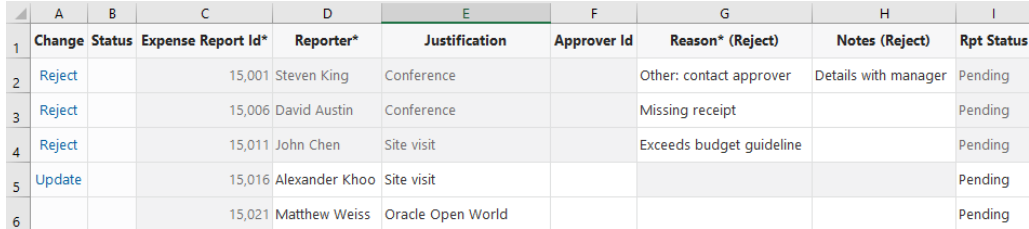

You can also mark rows for an action by selecting **Mark for Action** from the **Table Row Changes** menu. With this option, if only one action is defined, you'll be prompted to confirm. If more than one is defined, you'll be prompted to select from a list of available actions:

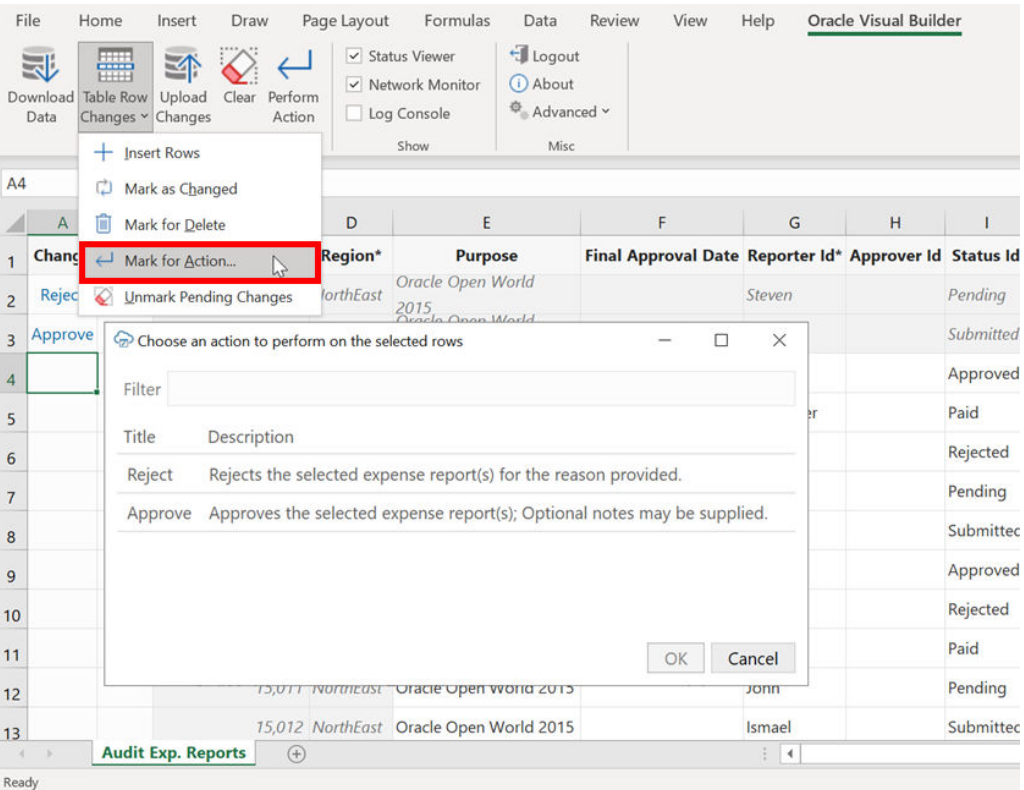

When a row is marked for an action, the action's fields also receive the same validation, as described in [Understanding Data Validation.](#page-19-0)

The actions for these marked rows are performed during the next upload.

If you're working with a Form-over-Table layout, select **Perform Action** in the Form Changes menu, then follow the prompts in the wizard to perform an action on a Form row.

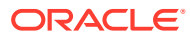

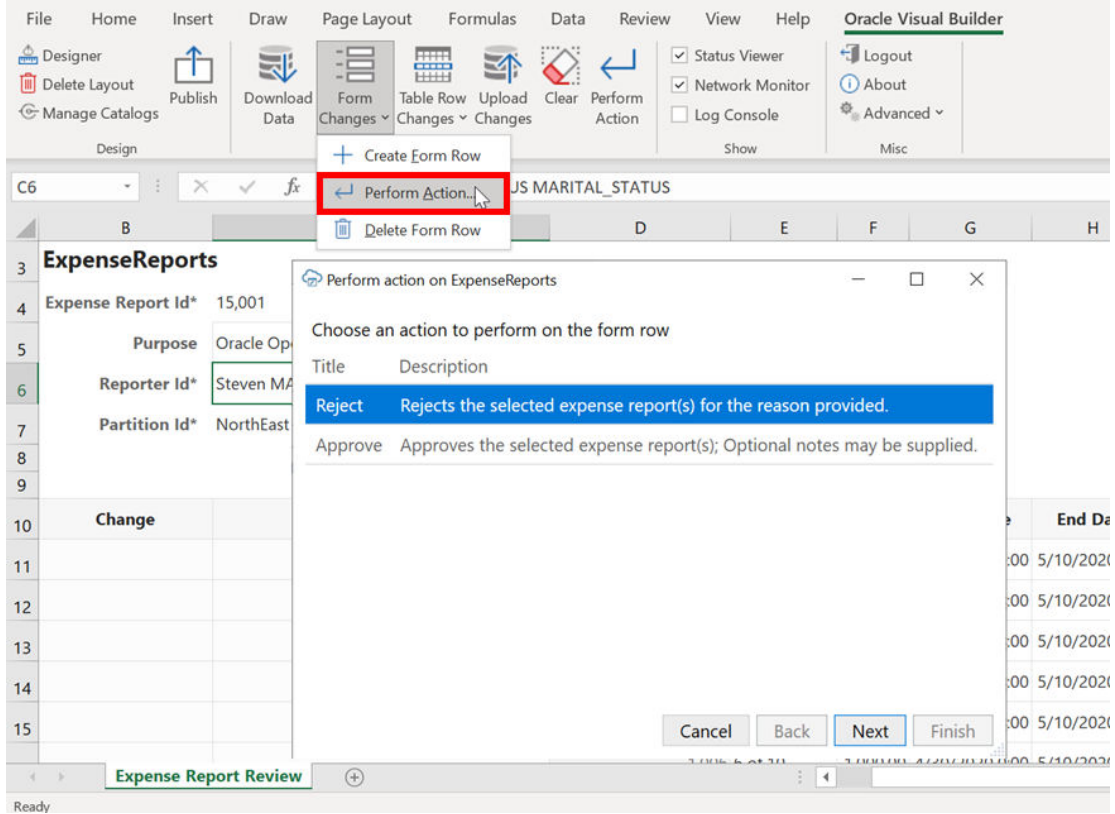

An action can be performed only on an existing form row (not on a pending Create row).

An action on a form is performed immediately, unlike one in a table (where rows are marked for actions and the actions are performed later during an upload). For best results, use **Upload Changes** to submit any changes in the table first, then **Perform Action** on the form row.

After uploading (for table rows) or performing an action (for the form), any result from the action returned by your web application is displayed in the Status Viewer. For example, after invoking the action "Reject" on an Expense Report table row, the Status Viewer shows a confirmation code as the result:

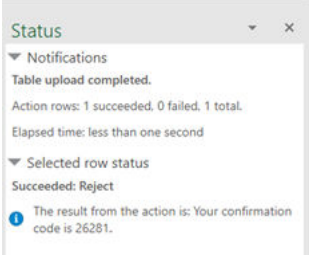

Also, form row data is not automatically refreshed after an action is performed, even if the action was successful. Click **Download Data** again to refresh data in the form row.

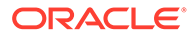

## <span id="page-33-0"></span>Perform an Action on a Business Object

Perform a business object action using the **Perform Action** button on the Oracle Visual Builder ribbon. This button launches a wizard that prompts you to select the action and provide values for any required parameters.

The action is performed at the scope of the entire business object. It may act on some, all, or none of the items in the business object. In particular, there may be no relationship between the items affected and those items (rows) displayed in the layout.

**1.** Open the layout for the business object with the defined action. If there are one or more business object actions defined, Oracle Visual Builder Add-in for Excel displays the **Perform Action** button on the Oracle Visual Builder ribbon.

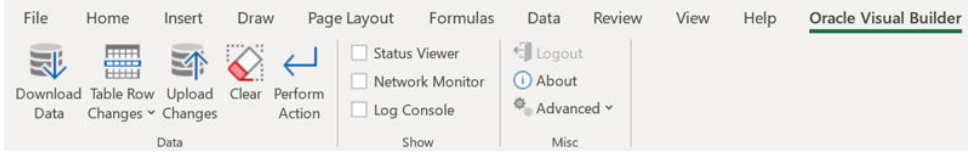

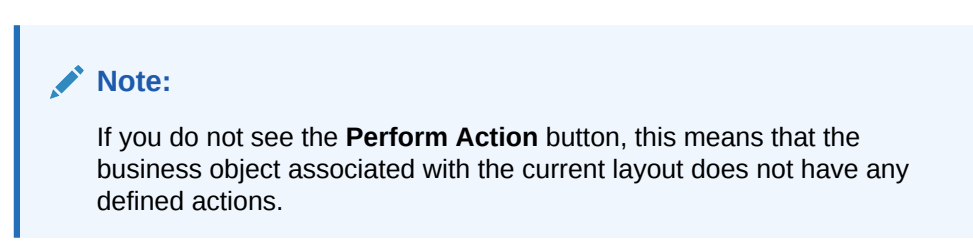

**2.** Click **Perform Action** to launch the Perform Action wizard.

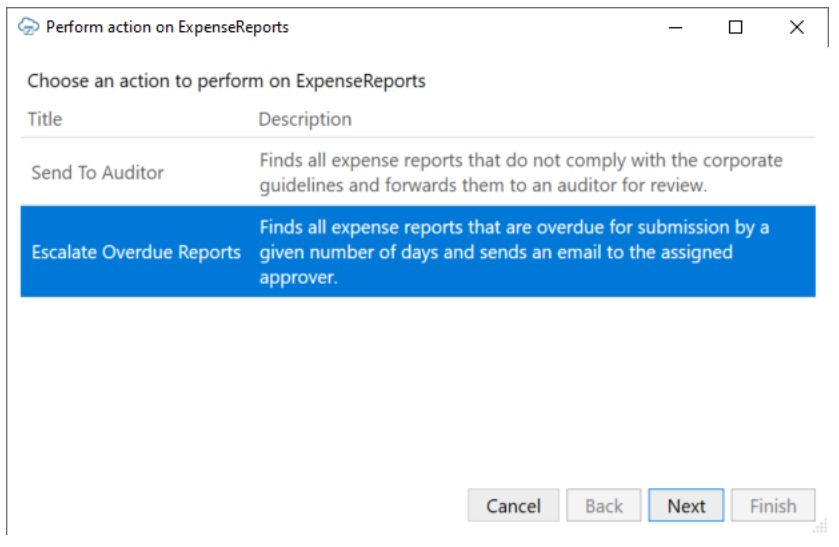

**3.** Select the required action from the list, then click **Next**.

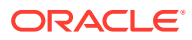

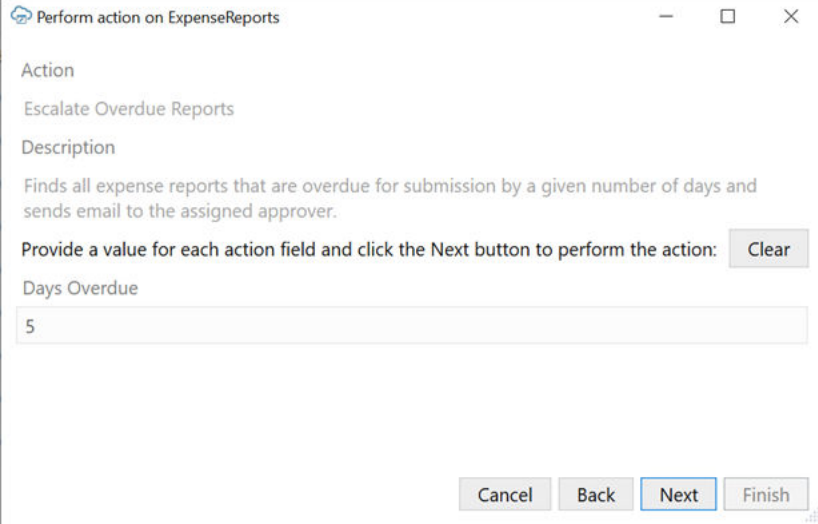

**4.** If required, provide values for each action field, then click **Next** to perform the action.

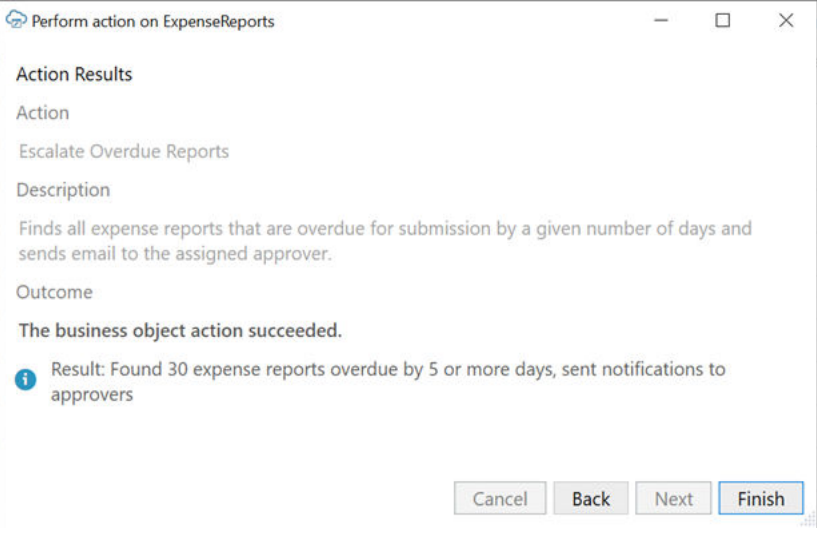

The final screen of the wizard shows the results of the action.

**5.** Click **Finish** to close the wizard.

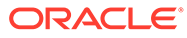

## <span id="page-35-0"></span>6 Manage Data for Multi-Level Business **Objects**

Sometimes business objects exist in a multi-level hierarchy. For example, a purchase order (PO) might contain a header and a set of lines. Each of these lines may contain one or more schedules and so on. For these hierarchies, Oracle Visual Builder Add-in for Excel supports operations across all "dependent" layouts.

In this example, **purchaseOrders** is referred to as the "parent" business object, **lines** is the "child", and **schedules** is the "grandchild". A workbook based on this hierarchy might use a Form-over-Table layout or a Table layout as the top-level, or "primary", layout.

If the workbook uses a Form-over-Table as the primary layout, the form displays the parent business object and the table, the child business object. If the workbook uses a Table as the primary layout, the table displays the parent business object.

In this diagram, a Form-over-Table layout on Sheet 1 displays the details of a purchase order in the form and all associated lines for this purchase order in the table. An additional dependent Table layout on Sheet 2 displays all the schedules associated with the PO's lines.

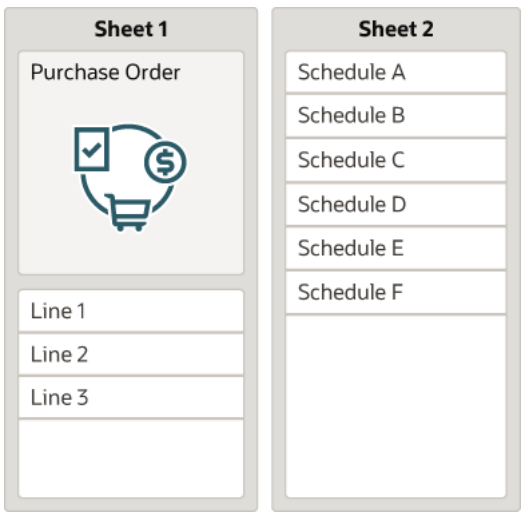

If, instead, the workbook uses a Table layout as the primary layout, then each level in the hierarchy has its own Table layout on a separate worksheet. In this diagram, Sheet 1 includes a Table layout for the parent business object showing the details for three purchase orders. Sheet 2 and Sheet 3 includes dependent Table layouts for the child and grandchild business objects, respectively.

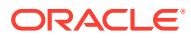

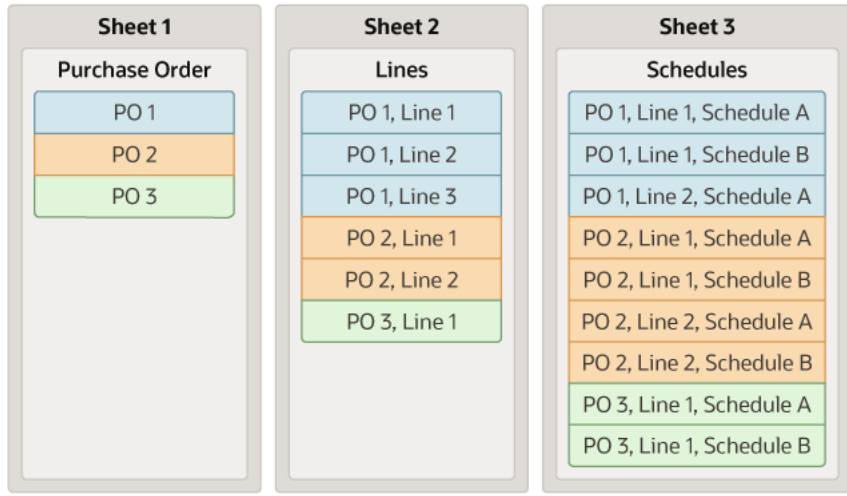

Each of these dependent layouts is linked to its direct parent layout. Check the Status Viewer for a given Table layout's parent.

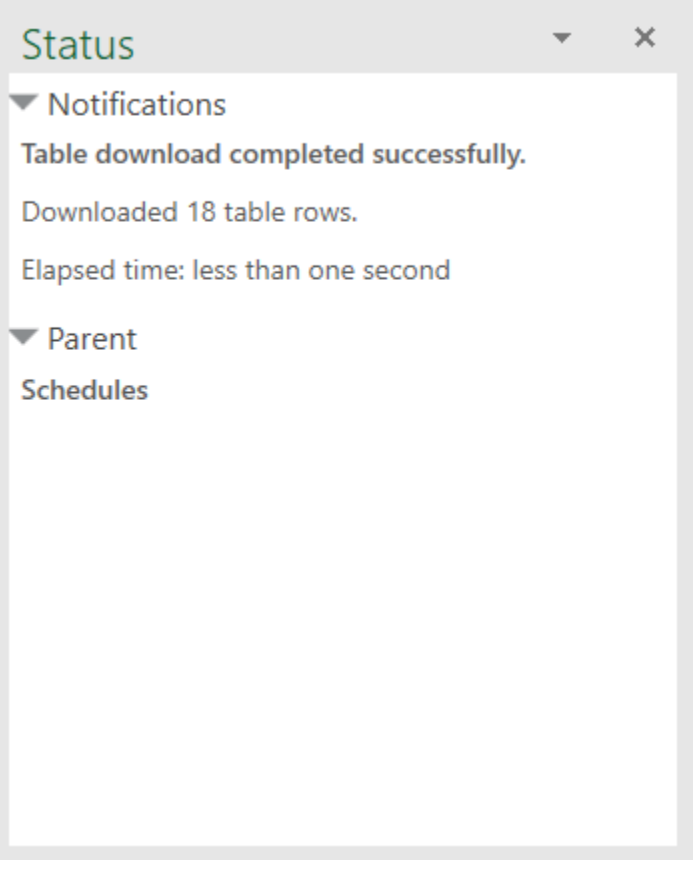

When you click **Download Data**, **Upload Changes**, or **Clear** for a layout in a dependent hierarchy, the operation takes effect on all layouts in the hierarchy, starting with the primary layout, progressing to the next layout in the hierarchy, and continuing down until the last level in the hierarchy. When the operation is complete on all layouts in the hierarchy, the worksheet with the primary layout is made active again.

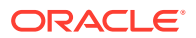

#### **Download Data**

During a download operation, the add-in downloads matching items for each layout in the hierarchy, starting with the primary layout, progressing to the next layout in the hierarchy, and continuing down until the last level in the hierarchy.

Take the scenario where there are four layouts: a primary Form-over-Table layout for **purchaseOrders** (parent) and **Lines** (child), and three dependent Table layouts for **Schedules** (grandchild), **Attachments** (grandchild), and **Distributions** (great-grandchild). Following a download, you would see that the first worksheet with the primary layout displays the purchase order in the form that matches the query and all associated child lines (say, three Lines) that match a configured query (if applicable) in the table.

The second worksheet displays all child schedules associated with the downloaded lines again based on any configured query. If each of the three Lines had three matching child Schedules, the Schedules table would download 9 schedules. And so on for the other worksheets. You can then update all of these lines, schedules, distributions, and attachments and upload all the changes together.

Once the download is complete, the Status Viewer displays any notifications including how many rows were downloaded at each level, as shown in this example:

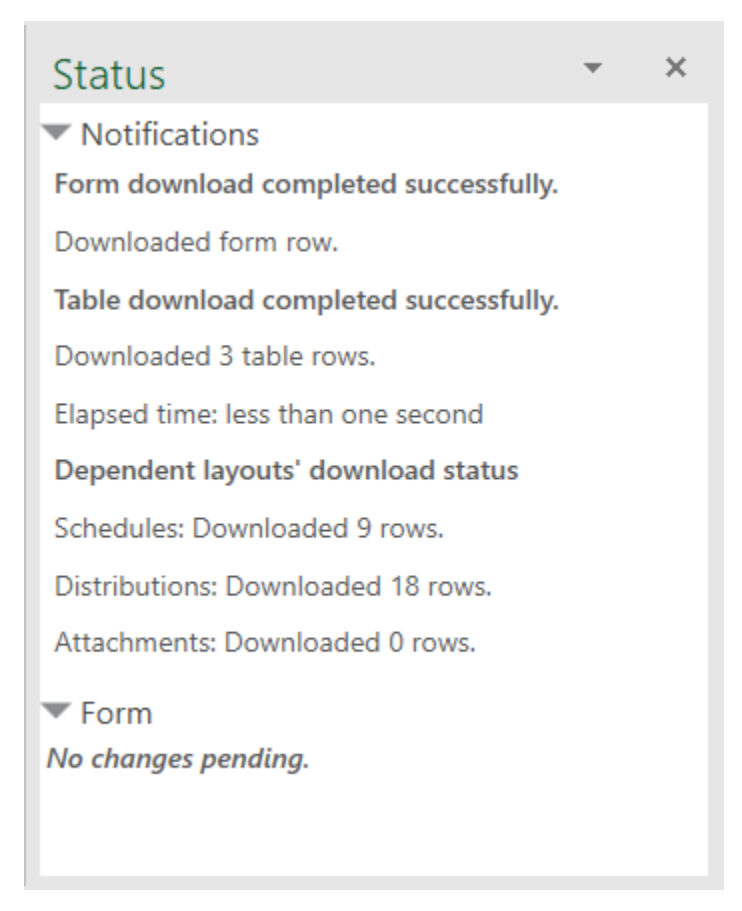

Following a download, edit data much as you would in a Table or a Form-over-Table layout.

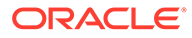

#### **Note:**

If you do not see all of the expected rows in your dependent layouts, check with your workbook developer. These layouts may have been configured with a search parameter that limits the rows that are downloaded.

#### **Create New Rows**

Create new rows on the primary layout as you would for any Form-over-Table layout or Table layout. See [Create a Parent Row in a Form-over-Table Layout](#page-27-0) and [Create New](#page-17-0) [Rows to Upload to the Web Application](#page-17-0).

For Table layouts below the primary layout, you need to associate new rows with the appropriate parent when you create them. For example, you'll need to specify the correct line for a new schedule and the correct schedule for a new distribution.

To ensure you can properly associate new rows with the correct parent, the layout may include one or more columns from the parent layout. For example, the distribution layout may contain columns for Schedule Id from the schedule layout.

So, when you create a new row in the Distributions table, you'll need to enter valid values in the parent column (Schedule Id, in our example) to ensure the new distribution is associated with the right schedule.

As soon as you do so, the add-in populates any other ancestor columns, such as Line Id and Line Description, with the correct values. If the entered schedule value doesn't match an existing schedule, the add-in does not populate the other ancestor columns.

You must enter non-empty values in the parent columns that uniquely identify an item in the parent table. If, during upload, the entered schedule value doesn't match an existing schedule, creation of the row fails.

You can't enter values for grandparent and higher columns. These fields are read-only.

#### **Upload Data**

When updates are ready to be uploaded, the upload operation submits all pending changes across the hierarchy of layouts. Pending changes may include creation of new items, deletion and updating of existing items, and invocation of actions on items, depending on how the layouts are configured and what capabilities are supported by the business objects.

You can view details of the operation in the primary layout's Status Viewer, which shows results for the primary layout as well as a summary for each layout in the dependent hierarchy, as shown in this example:

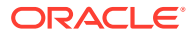

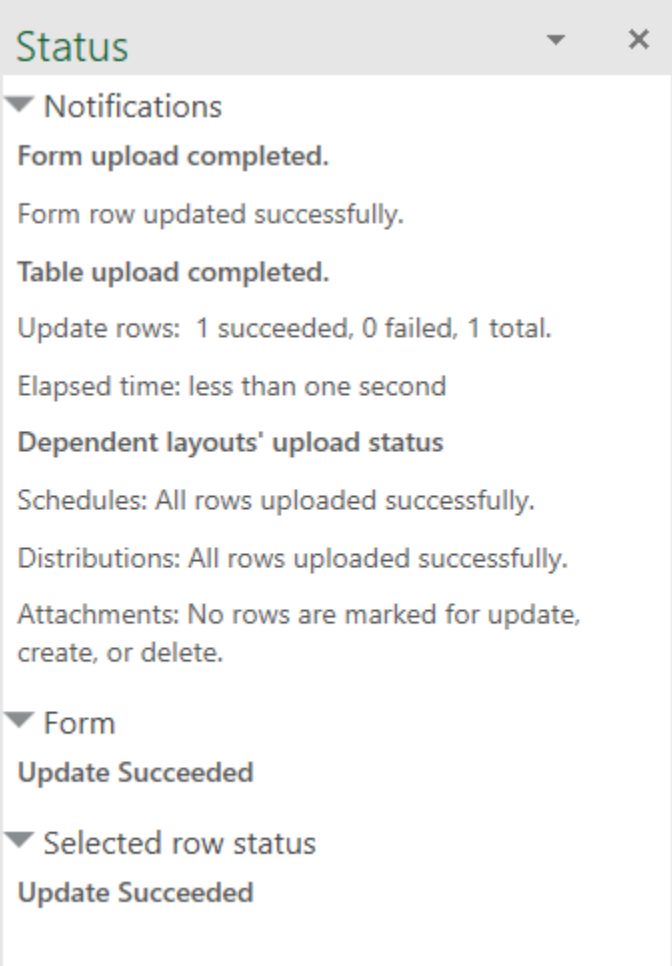

Click each dependent layout to view additional details of the operation.

In some cases, your workbook may be configured to upload all changes to a parent row and its descendent rows (child rows, grandchild rows, and so on) in a single request. If this is the case for your workbook, then the add-in can only successfully upload your changes if there are no errors in any of the rows.

If there are one or more errors in the set of changed rows, all the rows are marked as failed. To troubleshoot the error, review the errors in the Status Viewer for each form, table, and descendant table in your workbook. Once you've fixed the errors in the pending changes, you can retry the upload operation.

#### **Note:**

You may have to fix and retry the upload more than once before it succeeds. The REST service may not report all errors that occur during a single upload operation.

# <span id="page-40-0"></span>7 Troubleshoot Excel Workbooks

If you experience issues with Oracle Visual Builder Add-in for Excel, follow the steps here to identify and resolve issues. If you still can't resolve your issue, contact [Oracle Support](https://support.oracle.com/portal/).

- Review the documentation to make sure the desired operation is supported.
- Download and run the Client Health Check Tool.
- Make sure you're on a supported platform.
- Upgrade to the [latest version](#page-11-0) of the add-in.
- Apply available [Microsoft updates.](#page-41-0)
- Close all workbooks, exit Excel, and try again with simple steps.
- For issues with the workbook, contact the workbook creator.
- Generate an add-in log for review. See [Logging.](#page-43-0) If you contact Oracle Support, you may be asked to provide this log.
- If you are having an issue with a login page, try clearing the browser cache. See [Clear](#page-43-0) [the Embedded Browser Cache](#page-43-0).
- If some **Oracle Visual Builder** ribbon commands are disabled after you open a workbook, check the Workbook Info window for details on the issue. See [Resolve](#page-44-0) [Workbook Issues.](#page-44-0)

## Check Your Environment

Run the Client Health Check Tool to check if the desktop configuration and environment are suitable for Oracle Visual Builder Add-in for Excel and to resolve issues.

Download the latest version of the Client Health Check tool (vbafe-health-check.exe) from the Oracle [Downloads](https://www.oracle.com/downloads/cloud/visual-builder-addin-downloads.html) page.

**1.** Run vbafe-health-check.exe and review the result for each examined item.

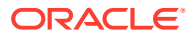

<span id="page-41-0"></span>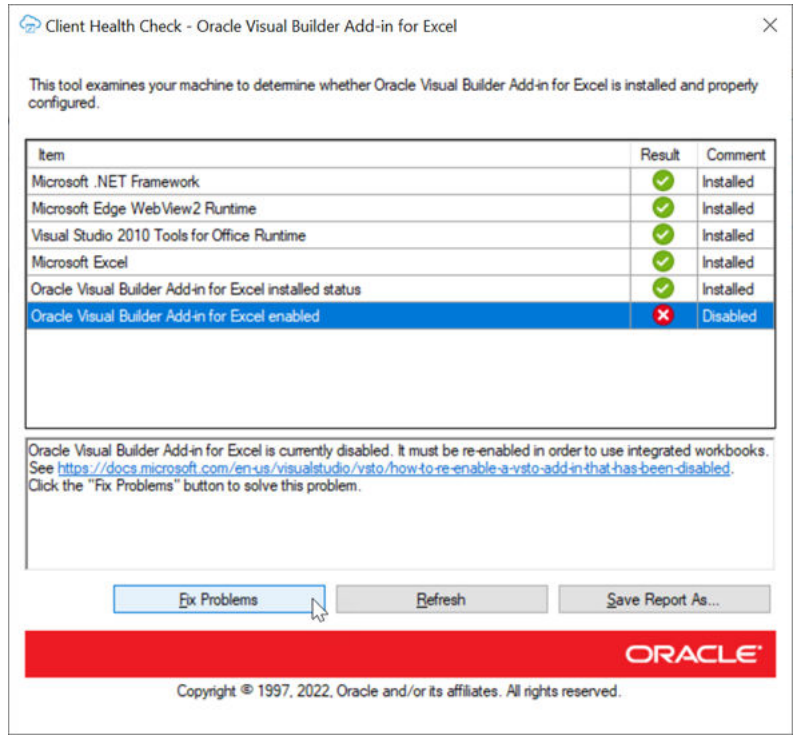

Select each failed item  $\left( \bullet \right)$  for more details, including the steps necessary to resolve the issue. If the add-in can resolve the issue, the **Fix Problems** button is enabled.

#### **Note:**

The Client Health Check tool may also show warnings  $($ something that is not optimal. You don't have to resolve warnings in order to use the add-in but it is recommended. Select each item with a warning to display information on how to resolve the warning.

- **2.** Click **Fix Problems** if available or follow the instructions to resolve the issue.
- **3.** If Oracle Support requests a copy of the report:
	- **a.** click **Save Report As...** and choose a name and location for the report.
	- **b.** Review the report and remove any sensitive information.
	- **c.** Send the report to Oracle Support.

## Apply Microsoft Updates

When troubleshooting issues with Oracle Visual Builder Add-in for Excel, we recommend first applying all pending updates for Windows and Excel before reproducing the issue. A Microsoft patch may resolve your problem.

- **1.** From the Windows Start menu, select **Settings**, **Update & Security**, and then **Windows Update**.
- **2.** If updates are available on the Windows Update page, review the updates and click **Install Now**.

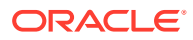

#### **Note:**

The details of applying Windows updates can vary from version to version and also according to your company's IT policy. Check with your system administrator for assistance, if needed.

## <span id="page-42-0"></span>Re-Enable Oracle Visual Builder Add-in for Excel

If your add-in becomes disabled and you are unable to use the [client health check tool,](#page-40-0) you can re-enable Oracle Visual Builder Add-in for Excel through Microsoft Excel.

- **1.** In Excel, click **File** > **Options** > **Add-Ins**.
- **2.** Select **COM Add-ins** in the Manage drop-down list and click **Go**.
- **3.** Deselect the **Oracle Visual Builder Add-in for Excel** check box and click **OK**.
- **4.** Restart Excel.
- **5.** Enable the add-in by repeating the steps and instead selecting the **Oracle Visual Builder Add-in for Excel** check box from the **Add-ins available** list in the COM Add-ins dialog.

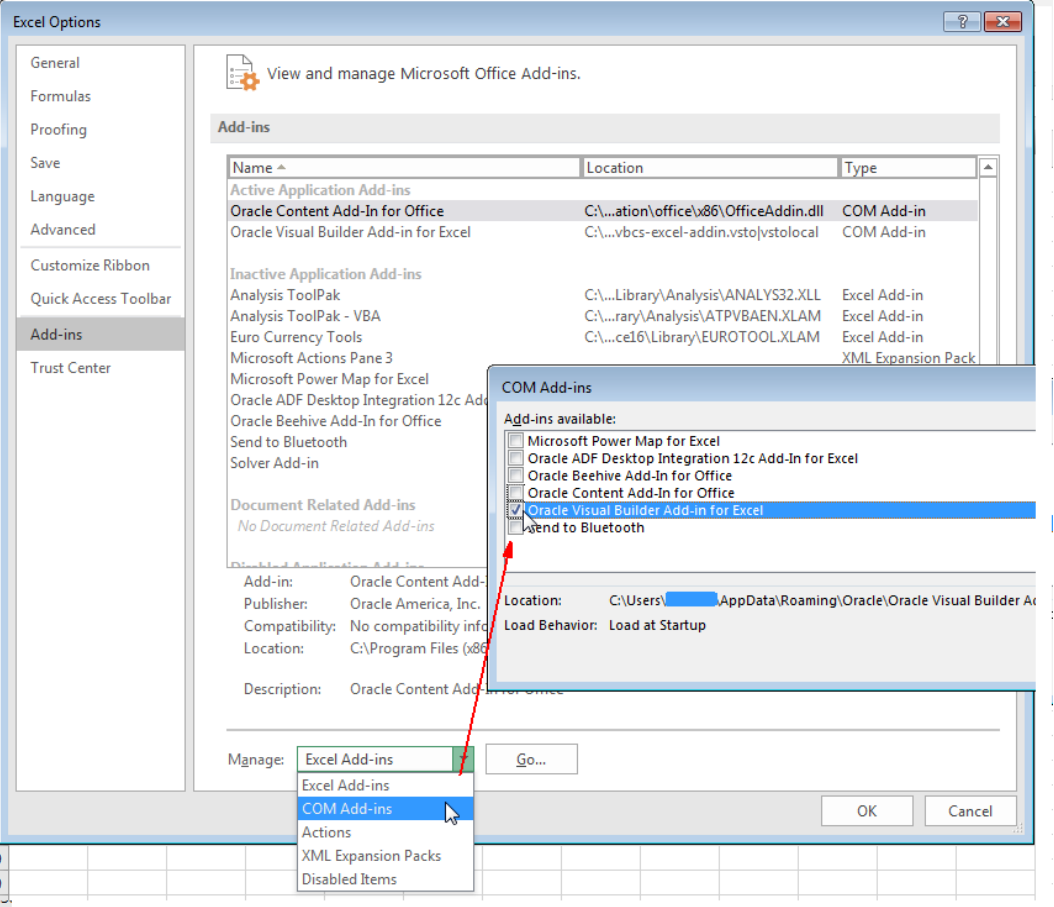

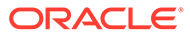

## <span id="page-43-0"></span>Logging

When reporting an issue about the add-in, generate a detailed log file that captures the steps that lead to the problem you want to report.

The log file that you generate captures information about steps during an Excel session.

- **1.** In Excel, click the **Oracle Visual Builder** tab.
- **2.** Select **Log Activity** from the Advanced menu to specify a directory location and file name for the log file. This starts the logging session.
- **3.** Repeat the steps that lead to the issue.
- **4.** Exit Excel completely to stop the logging session and before you access the log file.

#### **Note:**

The next time you run Excel logging will no longer be enabled.

#### **Caution:**

Log files may include personal information from the user's computer including, but not limited to, the computer's name and the end user's Windows profile name. Be sure to select the appropriate option when uploading files with personal information to a service request so that file access can be restricted as needed.

## Clear the Embedded Browser Cache

Oracle Visual Builder Add-in for Excel uses an embedded web browser to display web pages from inside Microsoft Excel. If required, you can clear the cache for the embedded browser to get rid of all browser data including profile data such as history, bookmarks, and cookies.

To clear the cache for the embedded browser, choose **Clear Embedded Browser Cache** from the **Advanced** menu.

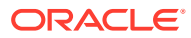

<span id="page-44-0"></span>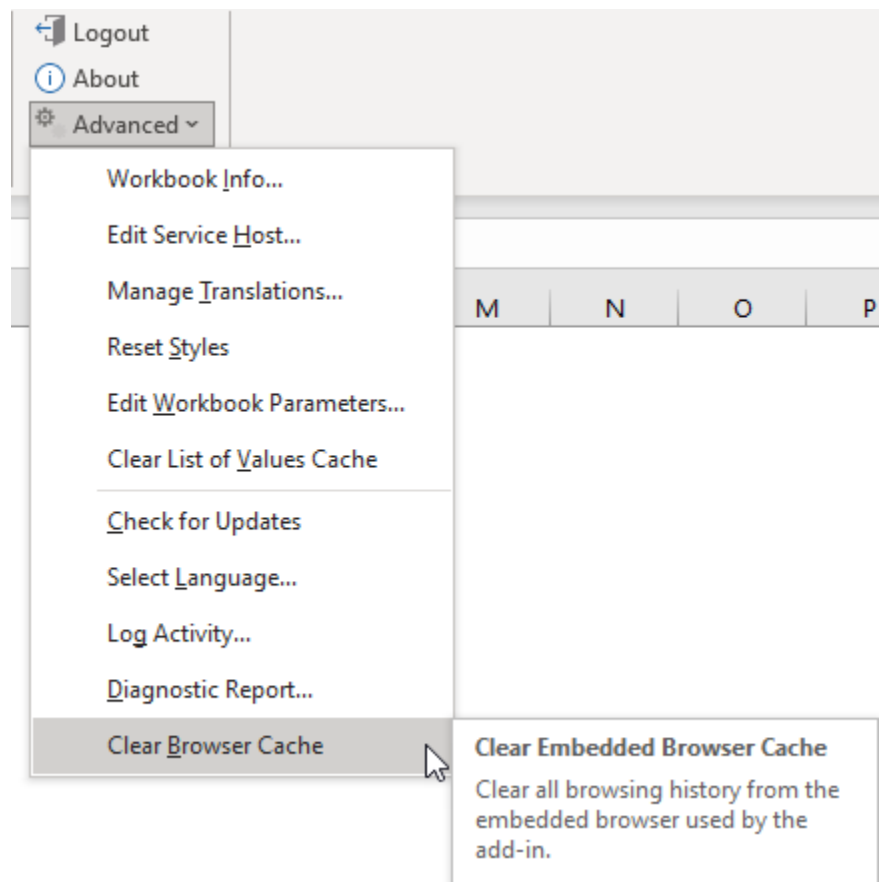

## Resolve Workbook Issues

If you see an error message when you open a workbook or find that some **Oracle Visual Builder** ribbon commands are disabled, Oracle Visual Builder Add-in for Excel has detected an issue with your workbook. Use the Workbook Info window to troubleshoot these issues.

Your workbook may be unusable for a number of reasons such as if it is marked as final in Excel or has been saved to an incompatible file type.

To check the status of your workbook, open the Workbook Info viewer by choosing **Workbook Info** from the **Advanced** menu of the **Oracle Visual Builder** ribbon. This viewer shows information such as the name, location, and status of your workbook.

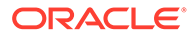

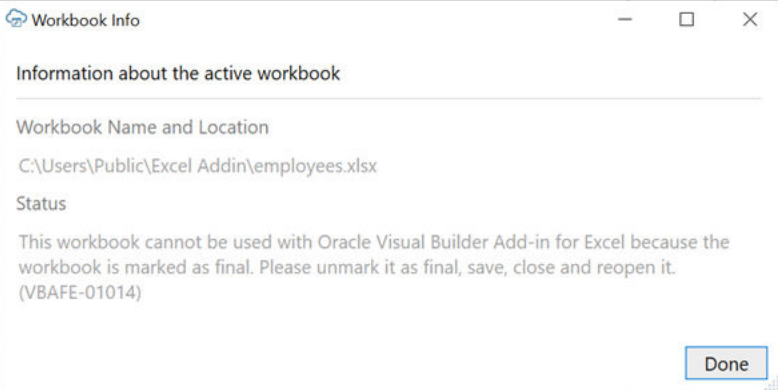

Check the status for the description of the issue and for any troubleshooting steps. Issue-free workbooks have a status of "Integrated". Workbooks that are not integrated with the add-in will show a status of "Not integrated".

In a scenario where a workbook is marked as "final", you'll need to clear the **Mark as Final** setting (under **File>Info>Protect Workbook**), then save and reopen the workbook.

#### **Note:**

Do not use Excel's **Edit Anyway** button in the yellow message bar to try to edit the workbook. This command will not re-enable the **Oracle Visual Builder** ribbon.

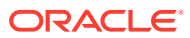

# <span id="page-46-0"></span>8 Manage Language and Culture

You can change the display language for Oracle Visual Builder Add-in for Excel to any one of over 30 supported languages. If the workbook has been localized into your language, the add-in also displays your workbook's field titles and so on in the selected language.

When you open an integrated workbook for the first time, you may be prompted to redraw all layouts if the workbook was published in a different language. To keep these changes, skip the redraw. You can always manually redraw your workbook later using either the Clear Layout or Download Data icons from the **Oracle Visual Builder** tab.

If you choose to redraw the workbook, any data and changes to the layouts are discarded.

#### **Note:**

Clearing all layouts when the language changes is recommended since some data, such as lists of values, may be language sensitive. Downloading in one language and uploading in a different language may not succeed.

## Change the Add-in's Language

By default, Oracle Visual Builder Add-in for Excel automatically detects the user's preferred language from Microsoft Excel and uses that language where possible. If desired, you can change the language that the Excel add-in uses.

To change the add-in language:

- **1.** In Excel, click the **Oracle Visual Builder** tab.
- **2.** Choose **Select Language** from the **Advanced** menu.
- **3.** From the **Add-in Language** list that appears, select the language you want to use. The list displays the languages that the add-in supports.
- **4.** Click **OK**.
- **5.** Clear the embedded browser cache. See [Clear the Embedded Browser Cache](#page-43-0).
- **6.** Restart Excel to make your changes take effect.

The add-in's user interface elements (**Download Data** and so on) now use the language you selected. If the preferred language uses a right-to-left writing system, the add-in's windows appear in right-to-left mode.

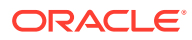

#### **Note:**

Changing the add-in's language does not affect the format of the data in the cells. Data formats are determined by your Windows region settings. See Excel or Windows options to change Excel's language and formats for dates, times, and numbers. See Change the Add-in Language in *Developing Integrated Spreadsheets Using Oracle Visual Builder Add-in for Excel* for more information.

If the workbook has been localized for the preferred language, the add-in uses that localization as well.

The language that you choose for the add-in language is stored in a local file in the Windows user profile. You can select the **Use Excel's Language Setting** option in the Add-in Language drop-down list to remove this setting for the current user.

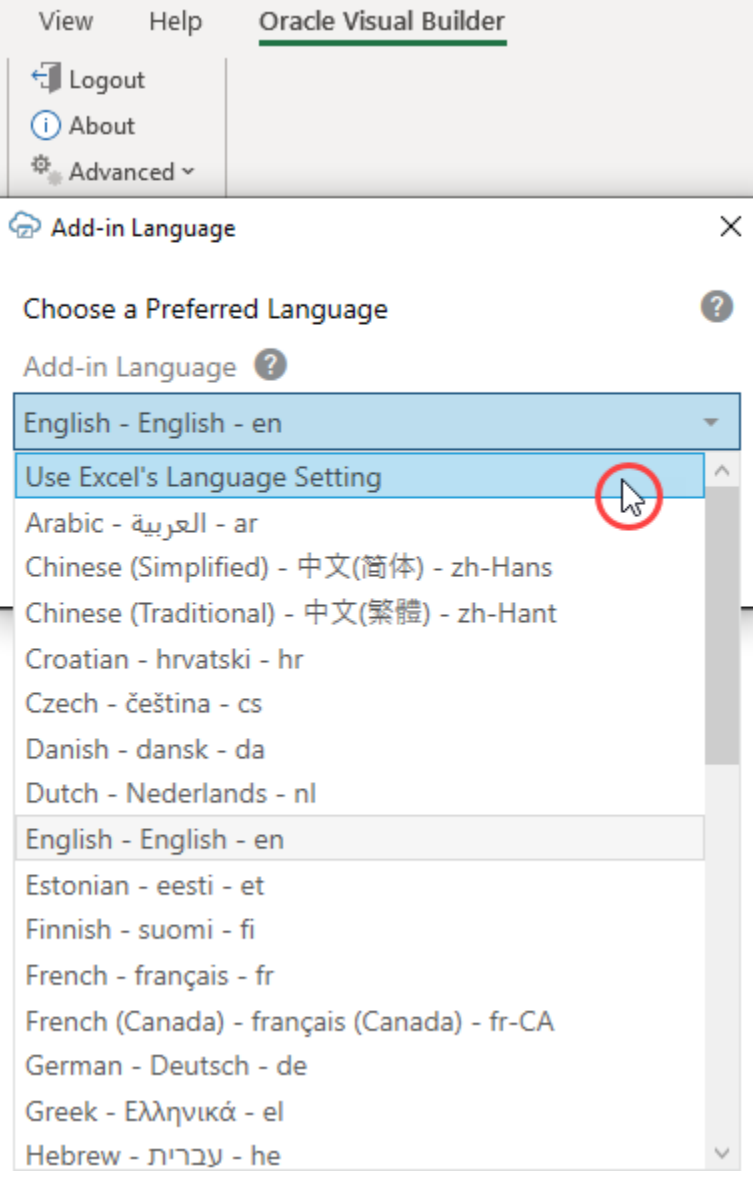

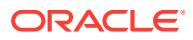

# <span id="page-48-0"></span>9 Accessibility Support

Oracle Visual Builder Add-in for Excel supports the use of assistive technologies to read status information, such as progress bar messages, without receiving keyboard focus. To enable this functionality, you need to modify Excel's configuration.

To enable this accessibility functionality, you'll need to create an  $\alpha$  excel.exe.config file in the same folder as the Excel executable  $(excel.exe)$ .

#### **Note:**

If the Excel executable is installed in a location that requires elevated permissions for example: C:\Program Files (x86)\Microsoft Office\root\Office16—get an administrator to create the file.

The excel.exe.config file should look like this:

```
<?xml version="1.0" encoding="utf-8"?>
<configuration>
     <runtime>
         <AppContextSwitchOverrides 
value="Switch.UseLegacyAccessibilityFeatures=false;Switch.UseLegacyAccessibil
ityFeatures.2=false;Switch.UseLegacyAccessibilityFeatures.3=false;Switch.UseL
egacyAccessibilityFeatures.4=false;Switch.UseLegacyAccessibilityFeatures.5=fa
lse" /\langle / runtime>
</configuration>
```
#### **WARNING:**

Creating or changing the contents of the excel.exe.config file could have unintended consequences on the operation of Excel and other installed add-ins.

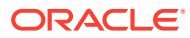